# Poznaj potencjał ArchiCAD-a

# ArchiCAD

Detlef Ridder

mitp

Tytuł oryginału: ArchiCAD 16

Tłumaczenie: Hanna Zielińska

ISBN: 978-83-246-7943-0

© 2012 mitp, eine Marke der Verlagsgruppe Hüthig Jehle Rehm GmbH. Heidelberg, München, Landsberg, Frechen, Hamburg.

Translated from the original: ArchiCAD 16 by Detlef Ridder.

Polish edition copyright © 2014 by HELION S.A. All rights reserved.

All rights reserved. No part of this book may be reproduced or transmitted in any form or by any means, electronic or mechanical, including photocopying, recording or by any information storage retrieval system, without permission from the Publisher.

Wszelkie prawa zastrzeżone. Nieautoryzowane rozpowszechnianie całości lub fragmentu niniejszej publikacji w jakiejkolwiek postaci jest zabronione. Wykonywanie kopii metodą kserograficzną, fotograficzną, a także kopiowanie książki na nośniku filmowym, magnetycznym lub innym powoduje naruszenie praw autorskich niniejszej publikacji.

Wszystkie znaki występujące w tekście są zastrzeżonymi znakami firmowymi bądź towarowymi ich właścicieli.

Autor oraz Wydawnictwo HELION dołożyli wszelkich starań, by zawarte w tej książce informacje były kompletne i rzetelne. Nie biorą jednak żadnej odpowiedzialności ani za ich wykorzystanie, ani za związane z tym ewentualne naruszenie praw patentowych lub autorskich. Autor oraz Wydawnictwo HELION nie ponoszą również żadnej odpowiedzialności za ewentualne szkody wynikłe z wykorzystania informacji zawartych w książce.

Projekt okładki: Maciek Pasek Materiały graficzne na okładce zostały wykorzystane za zgodą Shutterstock Images LLC.

Wydawnictwo HELION ul. Kościuszki 1c, 44-100 GLIWICE tel. 32 231 22 19, 32 230 98 63 e-mail: helion@helion.pl WWW: http://helion.pl (księgarnia internetowa, katalog książek)

Drogi Czytelniku! Jeżeli chcesz ocenić tę książkę, zajrzyj pod adres http://helion.pl/user/opinie/ar16pl Możesz tam wpisać swoje uwagi, spostrzeżenia, recenzję.

Printed in Poland.

[• Kup książkę](http://helion.pl/page54976~//rf/ar16pl/page54976~/)

- 
- Oceń książkę • Oceń książkę

[• Księgarnia internetowa](http://ebookpoint.pl/r/4CAKF)<br>• Lubię to! » Nasza społeczność

• Lubię to! » Nasza społeczność

# Spis treści

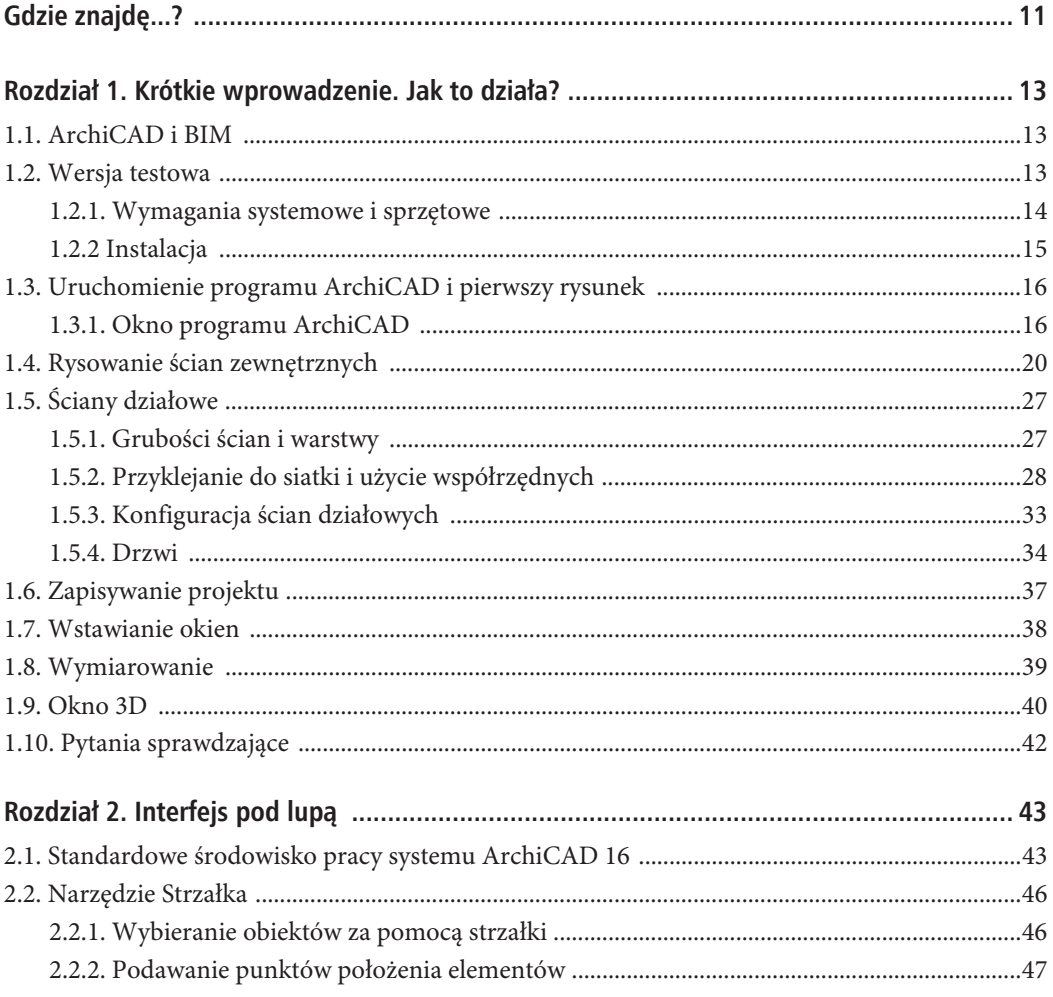

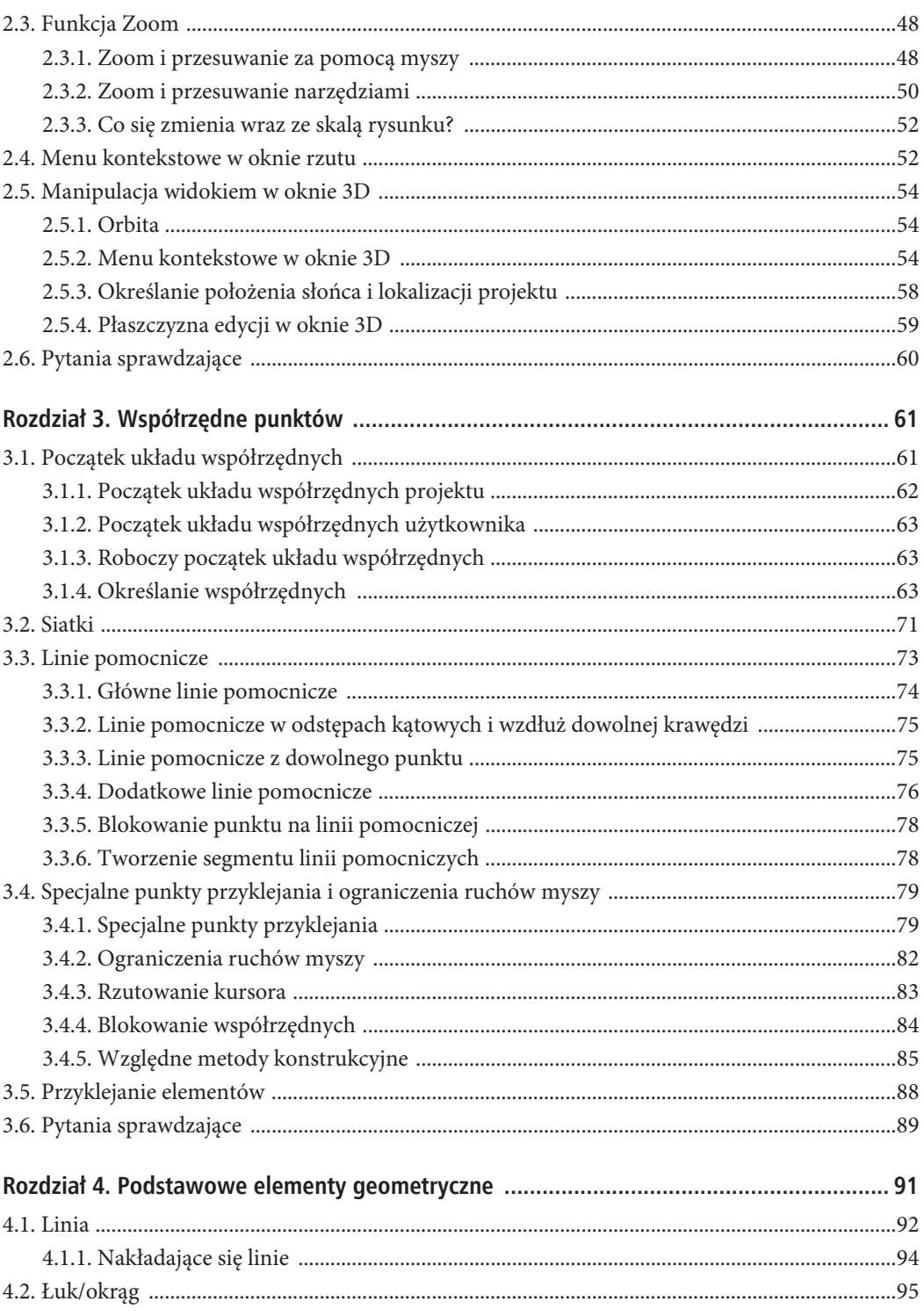

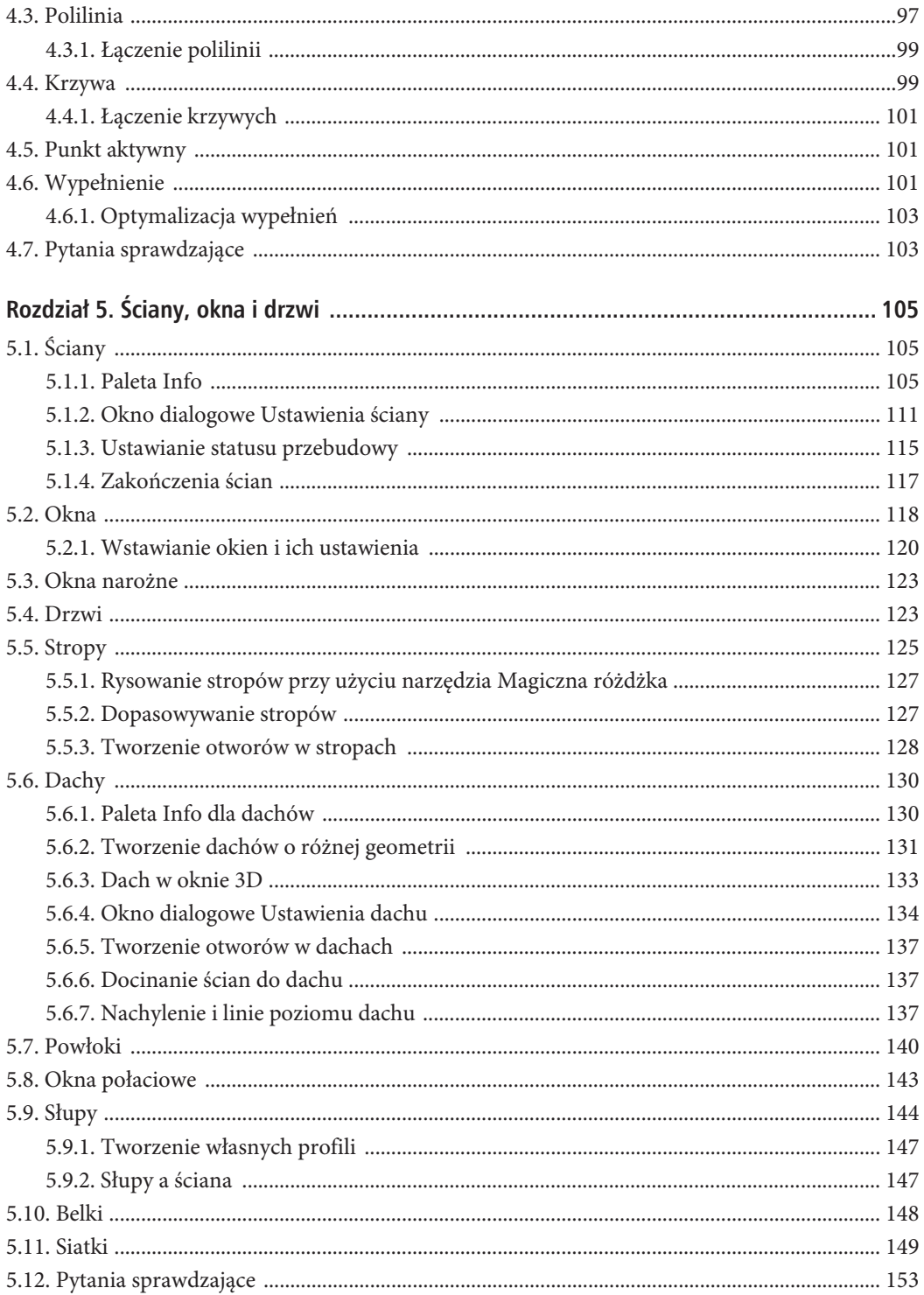

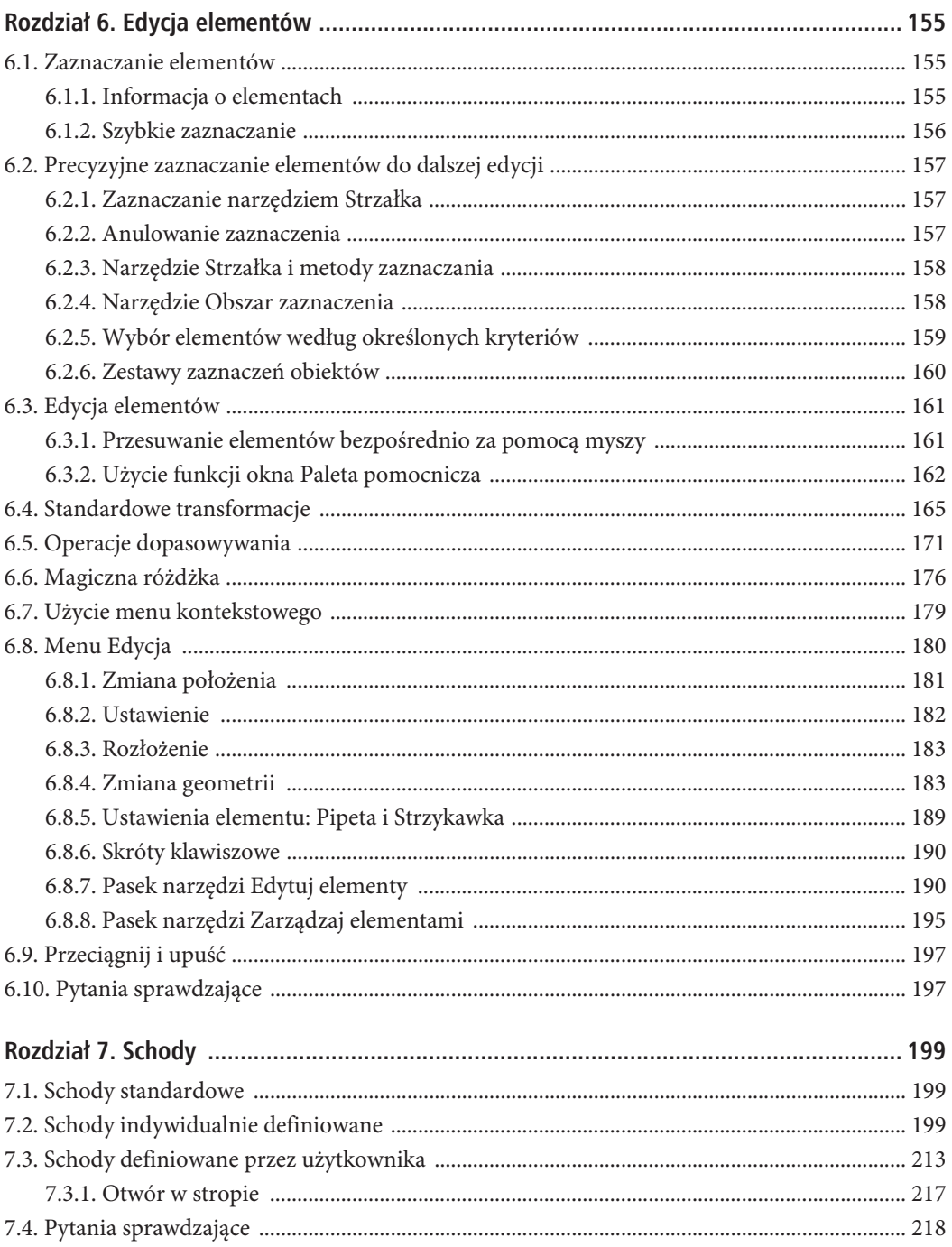

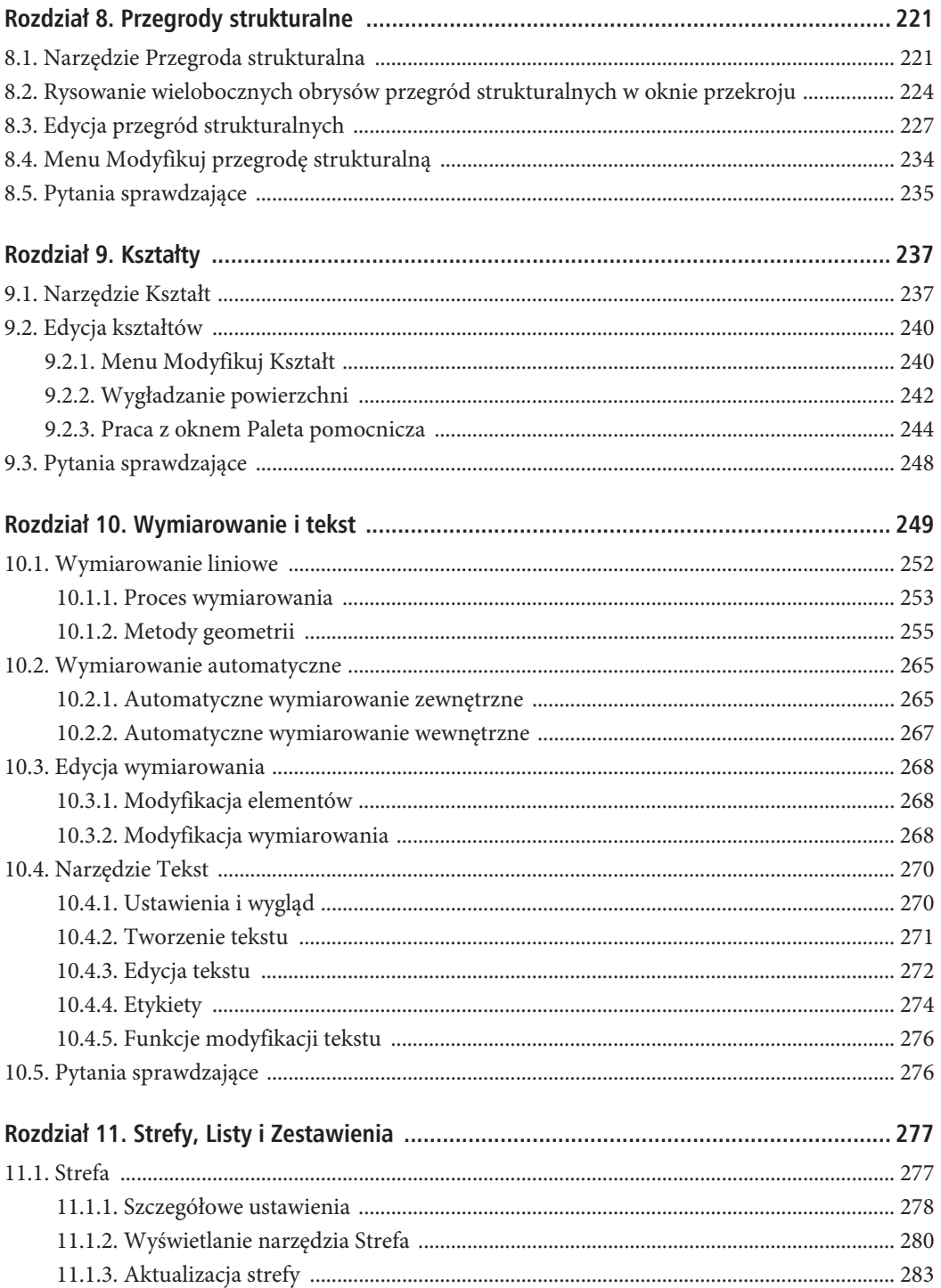

 $\overline{7}$ 

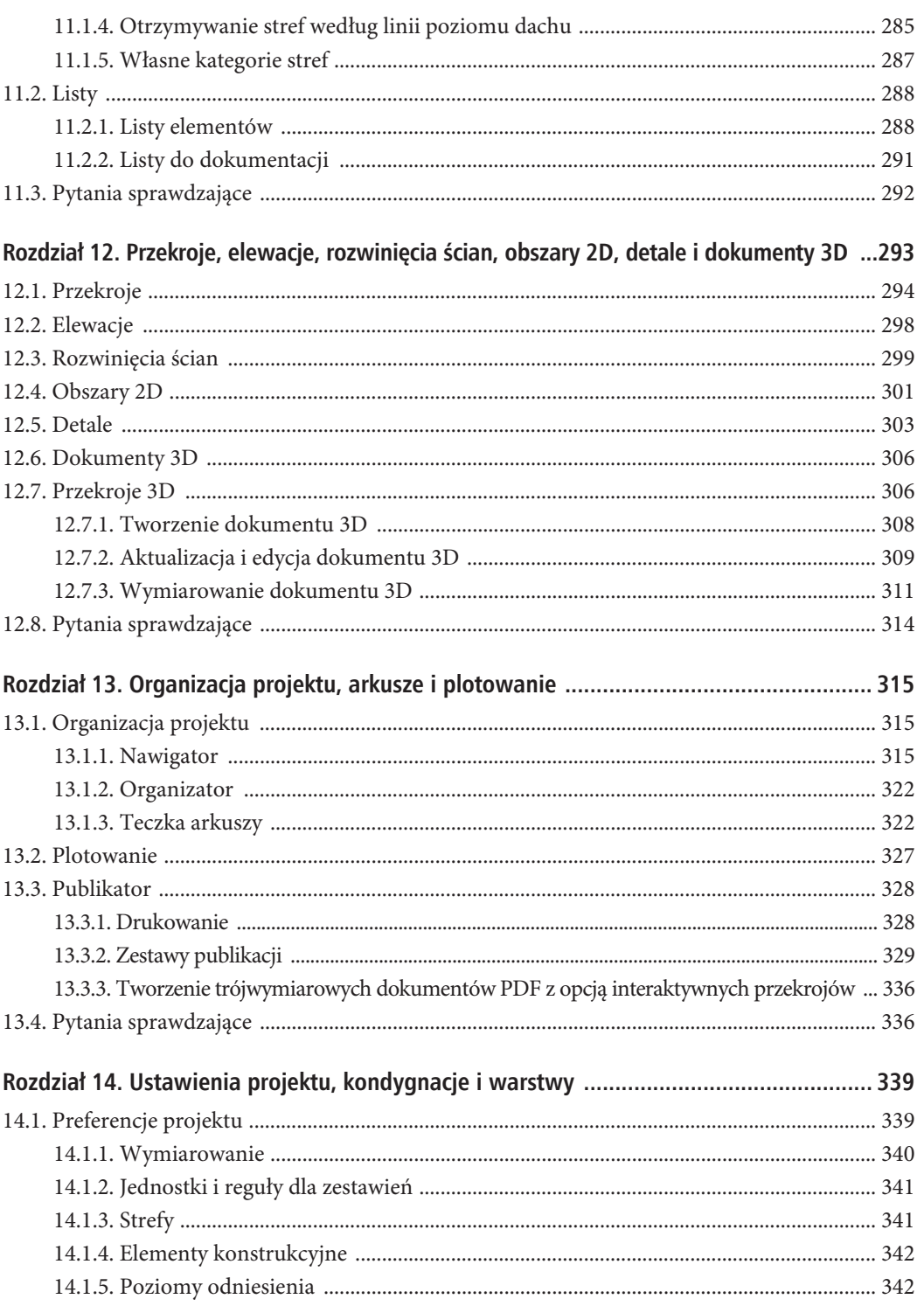

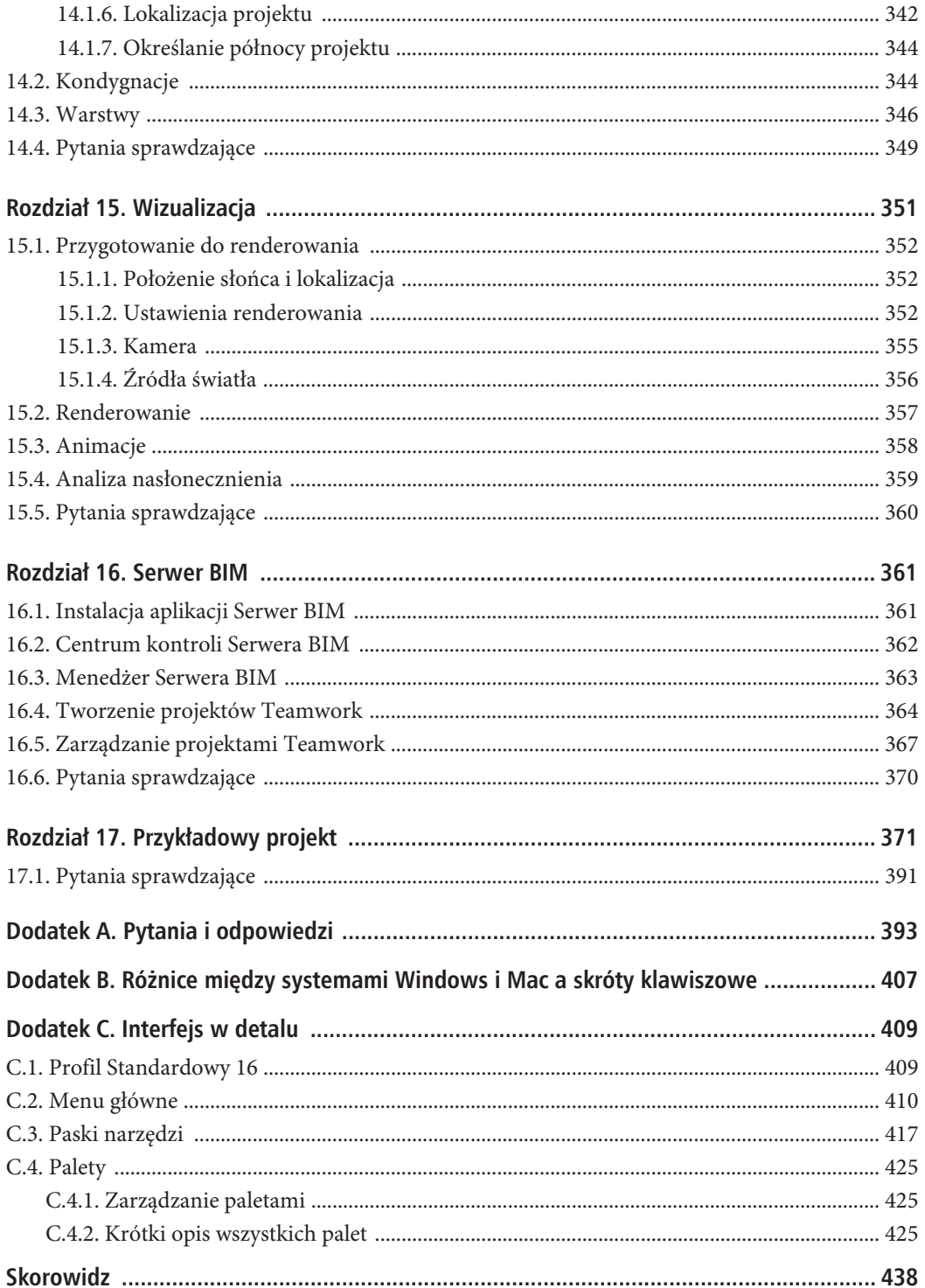

 $\overline{9}$ 

SPIS TREŚCI

# **Wymiarowanie i tekst**

Wymiarowanie w programie ArchiCAD jest **skojarzone** z elementami, co oznacza, że istnieje między nimi pewien rodzaj połączenia: dopasowuje się ono automatycznie do modyfikacji. Wymiarowanie możemy tworzyć zarówno w oknie rzutu, przekrojach, elewacjach, rysunkach detali, obszarach 2D, jak i w dokumentach 3D.

ArchiCAD oferuje cztery typy wymiarowania.

- Q *Wymiarowanie liniowe* służy do wymiarowania prostych i wygiętych elementów (długość łuku  $\mathcal{D}$ ) w kierunku pionowym lub poziomym  $\mathcal{D}$ , albo w kierunku dopasowanym do elementu  $\mathcal{D}$ . Typ ten zawiera także opcję wymiarowania pionowego  $\blacktriangleright$ . Możemy użyć go na rysunkach przekrojów i elewacji, aby zwymiarować wysokości elementów w formie kot wysokościowych.
- **■**  $\phi^2$  *Kota wysokościowa* służy do wstawiania na rzutach znaczników pokazujących wysokość kondygnacji.
- Q *Wymiarowanie promienia łuku* służy do wymiarowania promienia elementów łukowych.
- Q *Wymiarowanie kąta* służy do wymiarowania kąta zawartego między dwoma linearnymi elementami.

Używane przy wymiarowaniu jednostki ustawiamy w menu *Opcje/Preferencje projektu/Wymiarowanie*. Znajdziemy tu parametry ustawień dla różnych rodzajów wymiarowania (rysunek 10.1), takich jak:

- Q *Wymiarowanie liniowe* ,
- Wymiarowanie kątów **A**
- Wymiarowanie promienia łuku  $\mathbb{R}^{n}$ ,
- Koty wysokościowe  $\mathbf{\bullet}^{\mathbf{\mu}}$ ,
- Wymiarowanie pionowe  $\rightarrow^2$ ,
- Q *Wymiary drzwi, okien i świetlików* ,
- Q *Wymiarowanie wysokości parapetu* ,
- Q *Obliczenia powierzchni* .

### ROZDZIAŁ 10. WYMIAROWANIE I TEKST

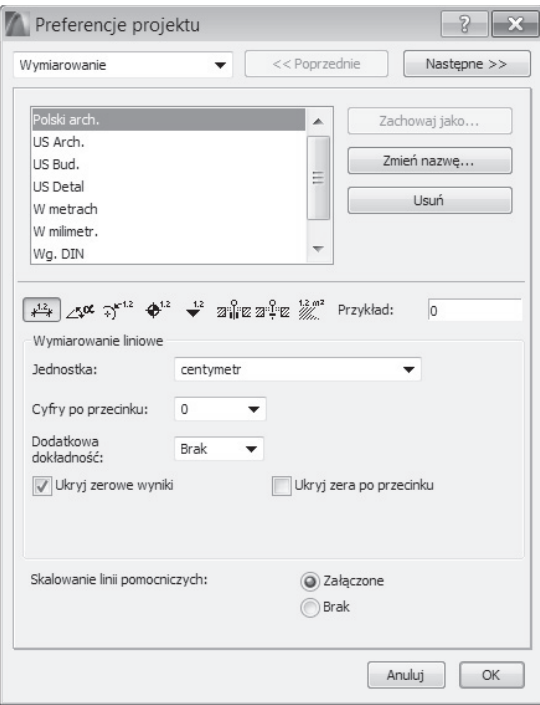

**Rysunek 10.1.** *Ustawienia wymiarowania*

Program oferuje siedem zdefiniowanych standardów wymiarowania.

- *Polski arch.* pokazuje wszystkie wymiary w centymetrach bez dodatkowych cyfr po przecinku (rysunek 10.4).
- *US Arch.* i *US Bud.* pokazują wszystkie wymiary w stopach i calach ułamkowo i z dokładnością ułamków ustawioną na 1/16.
- *US Detal pokazuje wymiary w calach ułamkowo i z dokładnością ułamków ustawioną na 1/32.*
- Q *W metrach* pokazuje wszystkie wymiary w metrach z dokładnością do trzech miejsc po przecinku. Wartości wyświetlane są z dokładnością 1/100 mm (0,1 cm).
- W *milimetr*. pokazuje wszystkie wymiary w milimetrach bez wartości po przecinku.
- Q *Wg. DIN*  jednostką roboczą jest metr z dwoma cyframi po przecinku i wartością dodatkową **.5** pokazywaną w indeksie górnym. Wartości wyświetlane są z dokładnością 5 mm (0,5 cm).

Ustawienia parametrów są właściwie dość jednoznaczne. *Jednostka* oznacza wybór wymiarowania w metrach, centymetrach, stopach lub calach. *Cyfry po przecinku* określają ilość miejsc po przecinku w wymiarowaniu. *Dodatkowa dokładność* pozwala na pokazywanie w indeksie górnym nieobjętych już cyfrą po przecinku wartości (rysunek 10.2), zamiast po prostu je zaokrąglać (rysunek 10.3). Wszystkie wartości powyżej i poniżej zostaną zaokrąglone do wybranej wartości.

250

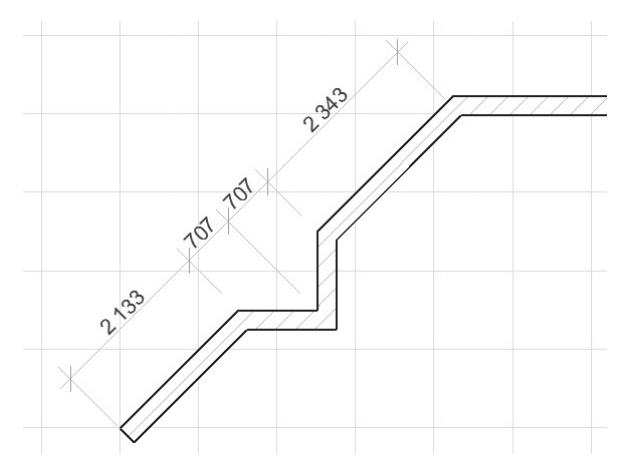

**Rysunek 10.2.** *Wymiarowanie w milimetrach*

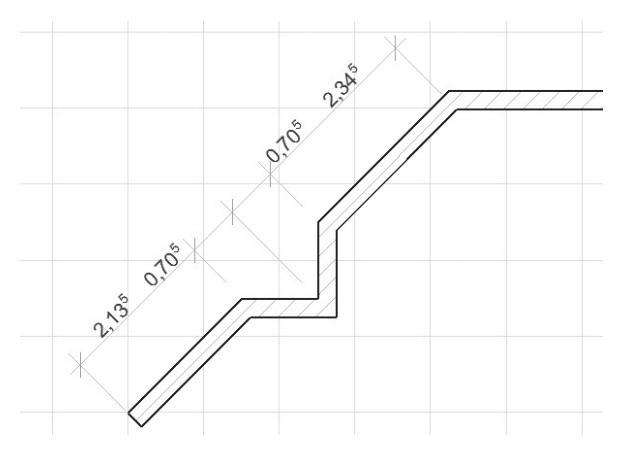

**Rysunek 10.3.** *Wymiarowanie z dodatkową dokładnością w indeksie górnym*

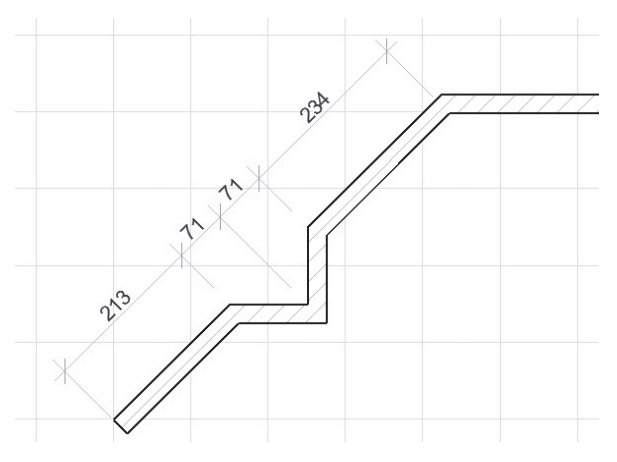

**Rysunek 10.4.** *Wymiarowanie ze standardem Polski arch.*

*Ukryj zerowe wyniki* sprawia, że dla wartości poniżej **1** zwykle pokazywane na początku zero nie jest wyświetlanie. W ten sposób zamiast **0,24** otrzymamy najpierw **,24**, co następnie automatycznie zostanie zmienione na jednostki dziesiętne i pokazane jako **24**. W rezultacie wymiary poniżej 1 m zostaną pokazane w centymetrach.

*Ukryj zera po przecinku* powoduje, że zera występujące na końcu wartości po przecinku nie są wyświetlane: zamiast **3,50** otrzymamy **3,5**.

Przy jakiejkolwiek zmianie ustawień ustanawiamy nowy standard wymiarowania, który początkowo zostanie roboczo nazwany *Użytkownika*. Wybierając przycisk *Zachowaj jako*, zapamiętamy nasze ustawienia pod konkretną nazwą.

# **10.1. Wymiarowanie liniowe**

Aby określić wymiarowanie liniowe, musimy najpierw aktywować narzędzie *Wymiarowanie*. W palecie *Info* wybieramy metodę konstrukcji i metodę geometrii. Do wyboru mamy cztery metody konstrukcji (rysunek 10.5).

- **Liniowa** the tworzy wymiarowanie w formie tzw. łańcuchów wymiarowych. Ten typ wymiarowania jest najczęściej używany w architekturze.
- *Ciągła* ?<sup>→</sup> tworzy wymiarowanie, w którym wartości wymiarów na łańcuchu oznaczają odległości od pierwszego wskazanego węzła. Ten typ wymiarowania częściej stosowany jest w rysunkach maszyn i nazywany wymiarowaniem od wspólnej bazy.
- *Ciągły-prosty* → jest, podobnie jak poprzednia metoda, wymiarowaniem odnoszącym się do pierwszego punktu, z tą różnicą, że pokazywane są tylko końce linii wymiarowania.
- Wymiarowanie pionowe **X** tworzy koty wysokościowe na przekrojach i elewacjach.

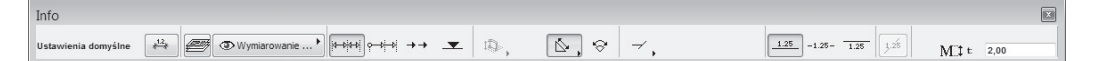

**Rysunek 10.5.** *Paleta Info dla wymiarowania linearnego*

Metody geometrii określają ustawienie wymiarowania względem obiektu.

- **Tylko X-Y**  $\equiv$  , generuje linie wymiarowania w kierunku osi x i y.
- **■** *Każdy kierunek*  $\&$ , linie wymiarowania dopasowują się do wymiarowanych punktów elementu, są zatem orientowane względem elementu.
- *Długość łuku* → wyznacza długość łuku, jest więc, jak obie poprzednie, także metodą wyznaczania odległości.

Dalej po prawej znajdziemy ustawienia dotyczące znacznika wymiarowania. Na rysunku 10.6 przedstawiono różne metody wymiarowania:

- *Liniowa* ze znacznikiem wymiarowania w formie ukośnej linii,
- *Ciągła* ze znacznikiem wymiarowania w formie ukośnej linii,

252

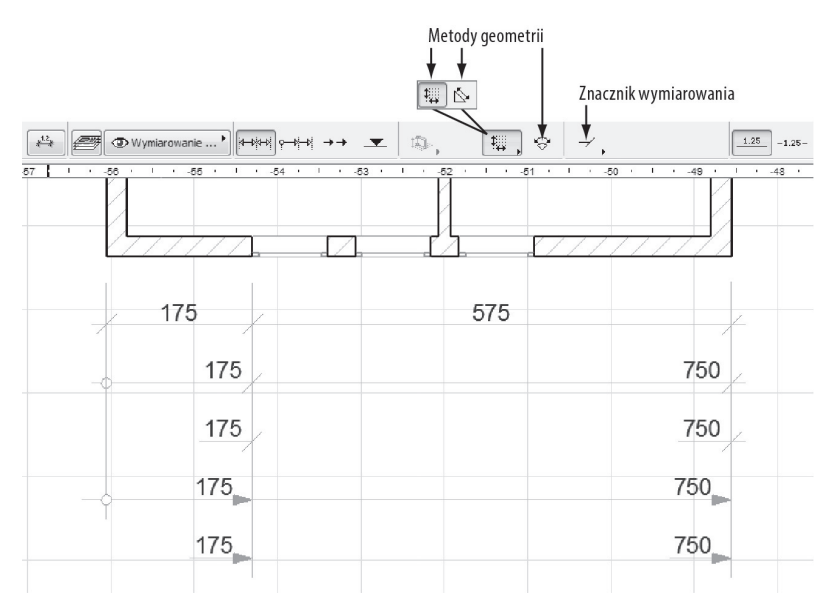

**Rysunek 10.6.** *Różne warianty wymiarowania*

- Q *Ciągła-prosta* ze znacznikiem wymiarowania w formie ukośnej linii,
- Q *Ciągła* ze znacznikiem wymiarowania w formie strzałki,
- Q *Ciągła-prosta* ze znacznikiem wymiarowania w formie strzałki.

# **10.1.1. Proces wymiarowania**

Aby rozpocząć wymiarowanie, wskazujemy najpierw punkty odniesienia na danym elemencie. W miejscach tych pojawią się znaczniki w kształcie małych kółek (rysunek 10.7). Aby skorygować niepotrzebnie utworzony punkt odniesienia, wystarczy ponownie kliknąć to samo miejsce.

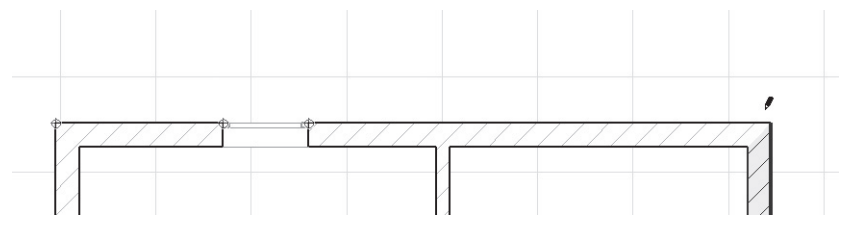

**Rysunek 10.7.** *Wybieranie punktów odniesienia*

Wybieranie punktów kończymy dwukrotnym kliknięciem pustego obszaru. Podobnie zadziała wybranie *OK* z wywołanego prawym przyciskiem myszy menu kontekstowego (rysunek 10.8). Trzecią opcją zakończenia operacji jest wciśnięcie klawisza *Del*.

Teraz na ekranie pojawi się kursor *Młotek*, którym określimy położenie linii wymiarowania (rysunki 10.9 i 10.10).

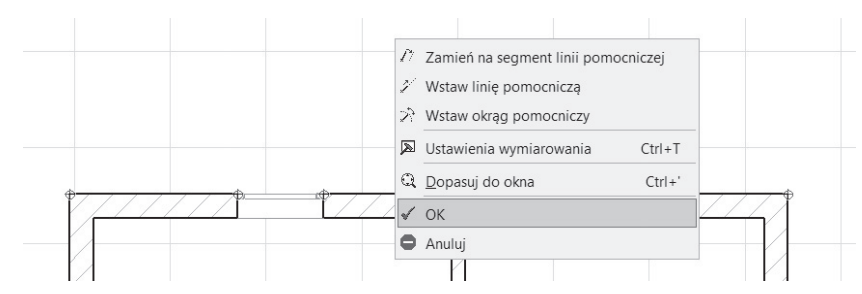

**Rysunek 10.8.** *Kończenie wybierania punktów odniesienia wciśnięciem prawego przycisku myszy i wybraniem OK*

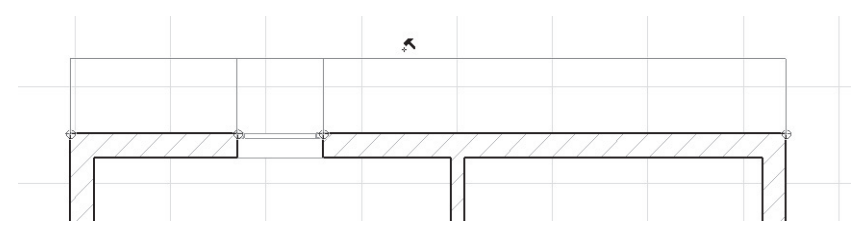

**Rysunek 10.9.** *Wskazywanie położenia linii wymiarowania*

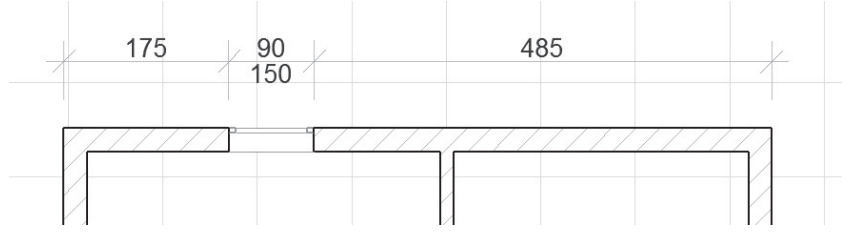

**Rysunek 10.10.** *Gotowe wymiarowanie*

Wymiarowanie składa się (rysunek 10.11) z kilku różnych komponentów: **linii wymiarowej**, **wartości wymiaru**, **znaczników wymiarowania** i **linii pomocniczych**. Pojedyncze wymiarowanie składa się więc z dokładnie jednej linii wymiarowej, jednej wartości wymiaru, dwóch znaczników wymiarowania i dwóch linii pomocniczych. Do narysowania wymiarowania wyznaczamy punkty odniesienia. Definiują one punkty do zwymiarowania. Znaczniki punktów odniesienia znikną po utworzeniu gotowego wymiarowania. Punkty odniesienia powinny znajdować się w charakterystycznych punktach danego elementu, do których kursor jest przyciągany podczas ich wyznaczania. W ten sposób tworzymy trwałe połączenie z punktem, tzw. **skojarzenie**. Dzięki takiemu połączeniu podczas edycji elementów wymiarowanie jest do zmian automatycznie dopasowywane, bez konieczności ponownego tworzenia linii wymiarowych. Takie punkty odniesienia oznaczane są kółkiem z celownikiem.

Jeżeli przez pomyłkę wyznaczyliśmy punkt odniesienia, który nie znajduje się w żadnym z punktów charakterystycznych lub wręcz leży poza elementem, przybierze on kształt kwadratu z celownikiem. Oznacza to, że wymiarowanie nie będzie w żaden sposób połączone z elementem. Nie będzie przez to także z nim skojarzone, więc w przypadku później wprowadzanych zmian nie zostanie do tych modyfikacji dopasowane.

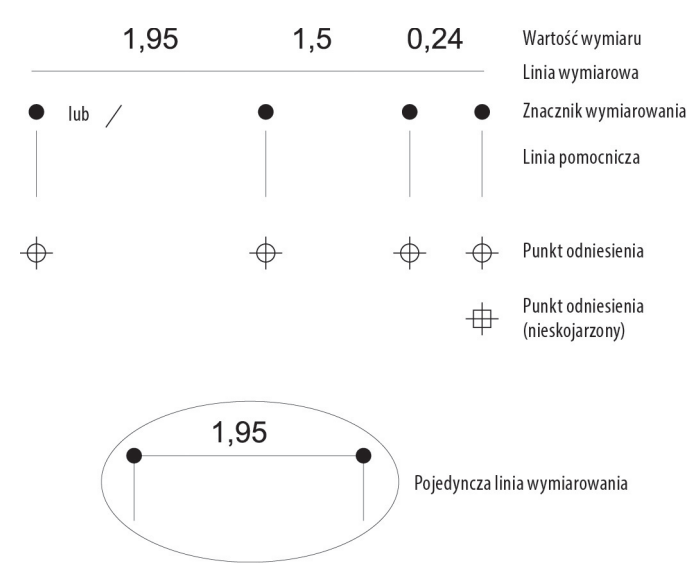

**Rysunek 10.11.** *Części składowe elementów wymiarowania*

W oknie dialogowym ustawień wymiarowania, wywoływanym tradycyjnie z palety *Info*, znajdziemy opcję *Wymiarowanie statyczne*. Jej użycie spowoduje likwidację wszelkich połączeń między wymiarowaniem a elementem, przez co nie będzie ono reagować na żadne zmiany elementu.

# **Sprawdzanie odniesienia wymiarowania**

Oczywiście, warto wiedzieć, np. przy zmianach wprowadzanych w projekcie, do których elementów odnoszą się poszczególne znaczniki wymiarowania. Aby się tego dowiedzieć, zaznaczamy odpowiednią linię wymiarowania za pomocą narzędzia *Strzałka*, najeżdżamy na dany znacznik i czekamy, aż zostanie on, wraz ze skojarzonym z nim obiektem, podświetlony na niebiesko.

# **10.1.2. Metody geometrii**

# **Poziomo — pionowo**

Metoda geometrii *Tylko X-Y* tworzy linie wymiarowania wzdłuż kierunków osi x i y. Przy metodzie *Każdy kierunek* określamy kierunek wymiarowania po wyznaczeniu punktów odniesienia (rysunek 10.12).

# **GruboĂci Ăcian**

Do zwymiarowania grubości ściany wystarczy kliknąć ją z aktywną metodą *Tylko X-Y* lub *Każdy kierunek*, a otrzymamy od razu dwa punkty odniesienia na zewnętrznych krawędziach. Wymiarowanie to zostanie utworzone tylko wtedy, kiedy kierunek łańcucha wymiarowego jest prostopadły do ściany. Pierwsze wyznaczenie grubości ściany określa kierunek wymiarowania (rysunek 10.13).

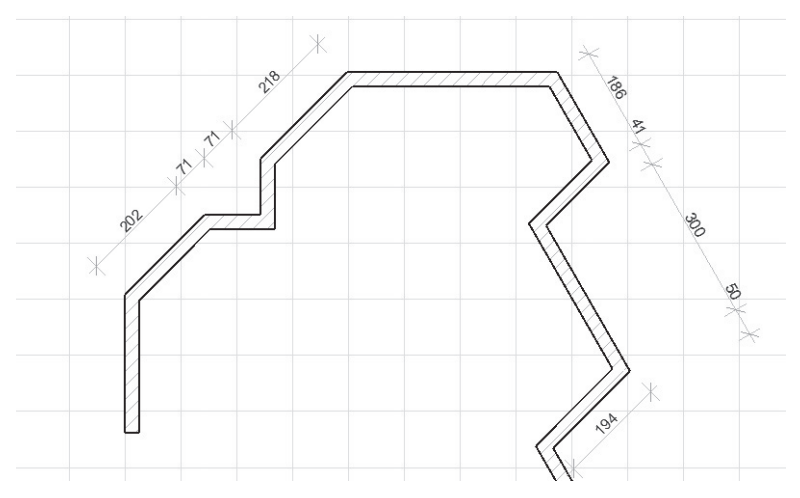

**Rysunek 10.12.** *Metoda geometrii Każdy kierunek*

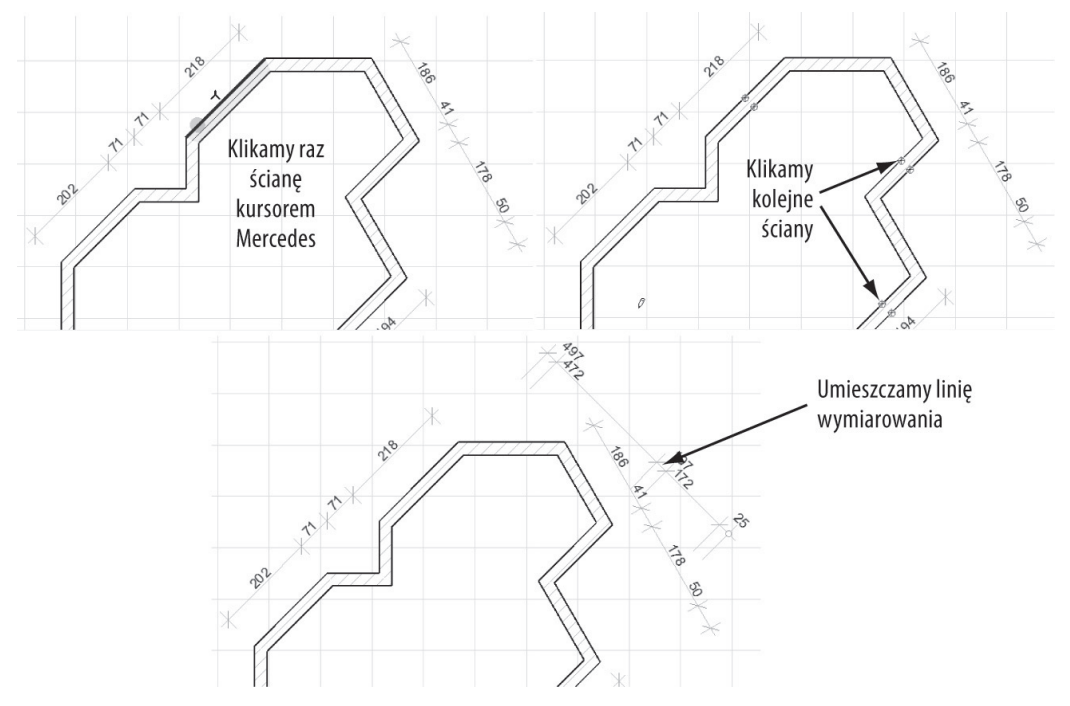

**Rysunek 10.13.** *Wymiarowanie grubości ścian*

# **Wymiarowanie ïuków**

Metodą *Długość łuku* zmierzymy długość łuku (rysunek 10.14). Klikając łuk kursorem *Mercedes*, otrzymamy wymiar całej jego długości zawarty między punktami końcowymi. Możemy dodawać także inne punkty odniesienia, podobnie jak w przypadku wymiarowania liniowego (rysunek 10.15).

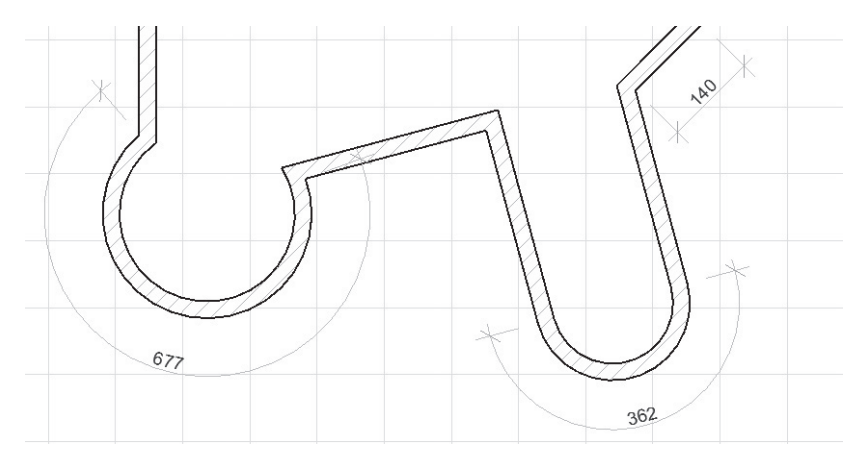

**Rysunek 10.14.** *Wymiarowanie długości łuku*

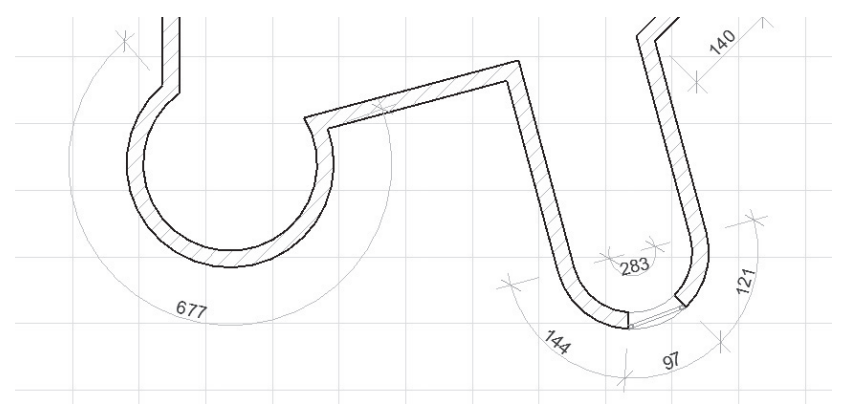

**Rysunek 10.15.** *Wymiarowanie długości łuku z dodanymi punktami odniesienia*

# **Wymiarowanie przekrojów i elewacji**

Jednym z wariantów wymiarowania liniowego jest wstawianie kot wysokościowych do przekrojów i elewacji (rysunek 10.17). W tym celu w oknie dialogowym ustawień wymiarowania wybieramy metodę konstrukcji *Wymiarowanie pionowe*. Korzystając z różnych przycisków okna, możemy wybrać odpowiedni znacznik koty, tak jak pokazano na rysunku 10.16. Po prawej od parametru metody znajdziemy opcje z kategorii *Typ znacznika*: wybieramy tu ustawianie znacznika na dole lub na górze, różne proporcje symbolu trójkąta oraz to, czy trójkąt ma być wypełniony. Poniżej znajdziemy opcje ustawień linii pomocniczych.

Widok elewacji lub przekroju wygenerujemy przy użyciu narzędzi *Elewacja* lub *Przekrój* z palety *Narzędzia* poprzez wyznaczenie dwóch punktów leżących poza konstrukcją i wskazanie kursorem *Oko* kierunku widzenia. Zobaczymy wtedy, że w strukturze palety *Nawigator* przy folderach *Widoki* lub *Przekroje* pojawi się nowy element. Klikając dwukrotnie ten element, otworzymy okno widoku rzutu lub elewacji. W oknie tym będziemy wymiarować analogicznie do opisanego wcześniej wymiarowania liniowego, z tą różnicą, że posłużymy się metodą konstrukcji *Wymiarowanie pionowe*.

### ROZDZIAŁ 10. WYMIAROWANIE I TEKST

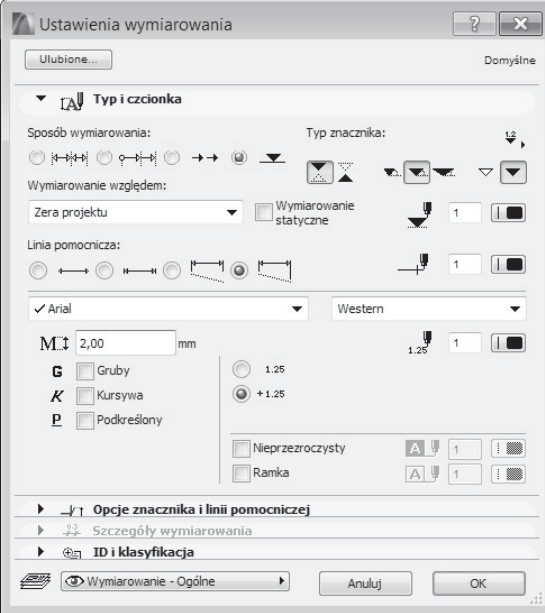

**Rysunek 10.16.** *Ustawienia wymiarowania pionowego*

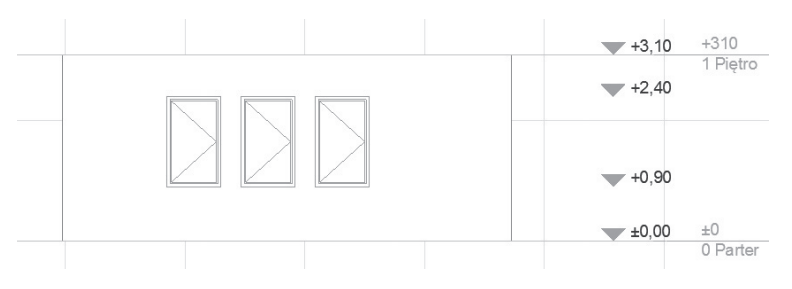

**Rysunek 10.17.** *Wymiarowanie pionowe za pomocą kot wysokościowych*

Punkt odniesienia wymiarowania pionowego ustalimy za pomocą parametru *Wymiarowanie względem*. Wybieramy tu między wymiarowaniem względem *Zera projektu*, *Pierwszego poziomu odniesienia* i *Drugiego poziomu odniesienia*. Poziomy odniesienia możemy zdefiniować w menu *Opcje/Preferencje projektu/Poziomy odniesienia* (rysunek 10.18).

# **Wymiarowanie promienia ïuku**

Po wybraniu narzędzia *Wymiarowanie promienia łuku* wystarczy kliknąć kursorem *Mercedes* łuk, a następnie wyznaczyć na ekranie długość znacznika wymiarowania. Położenie znacznika zostaje określone przez miejsce pierwszego kliknięcia (rysunek 10.19). Definiując linię znacznika, możemy np. skorzystać z przyciągania do środka łuku lub przeciągnąć ją na dowolną inną długość.

Ustawienia domyślne wymiarowania promienia łuku (rysunek 10.20) odpowiadają wybranemu standardowi. Znacznik występuje tu w formie strzałki. Przy metodzie konstrukcji możemy wybierać między zaznaczaniem środka łuku lub jego brakiem.

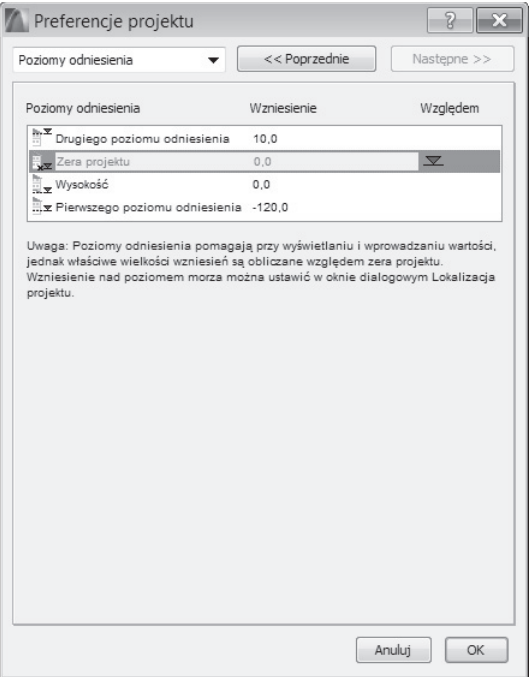

**Rysunek 10.18.** *Definiowanie poziomów odniesienia*

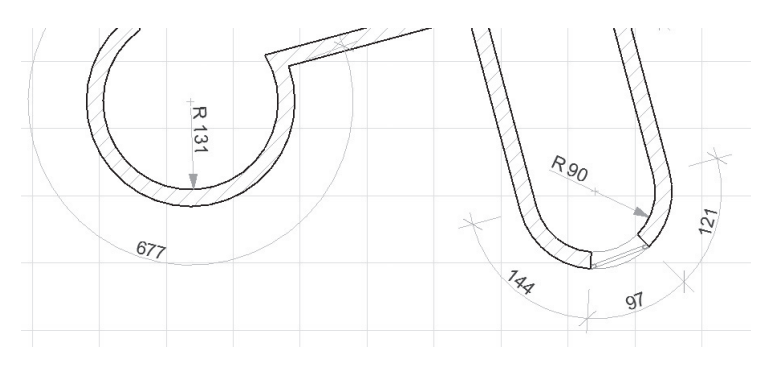

**Rysunek 10.19.** *Wymiarowanie promienia łuku*

Utworzone wymiarowanie możemy edytować poprzez zaznaczenie i kliknięcie jednego z punktów, co z kolei wywoła okno *Paleta pomocnicza*. Jeśli klikniemy czubek strzałki, otrzymamy narzędzie do obrotu znacznika wzdłuż łuku (*Przesuń wymiar promienia*); jeśli klikniemy jej drugi koniec, będziemy mogli dowolnie zmieniać długość znacznika (*Rozciągnij wymiarowanie promienia*).

# **Wymiarowanie kąta**

W oknie dialogowym ustawień wymiarowania kąta (rysunek 10.21) wybieramy między wymiarowaniem kąta wewnętrznego i zewnętrznego. Kąt wewnętrzny jest kątem ostrym zawartym między dwoma liniami. Jeżeli dotyczy on krawędzi zewnętrznych, zostanie zwymiarowany wewnętrzny kąt między teoretycznymi przedłużeniami krawędzi (rysunek 10.22).

### ROZDZIAŁ 10. WYMIAROWANIE I TEKST

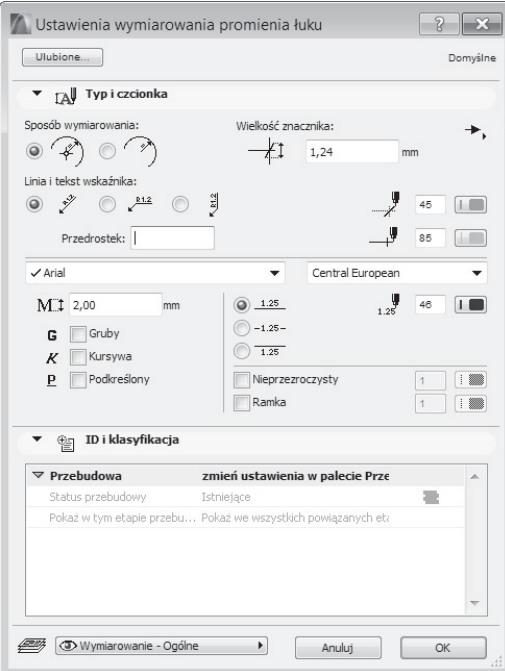

**Rysunek 10.20.** *Ustawienia wymiarowania promienia łuku*

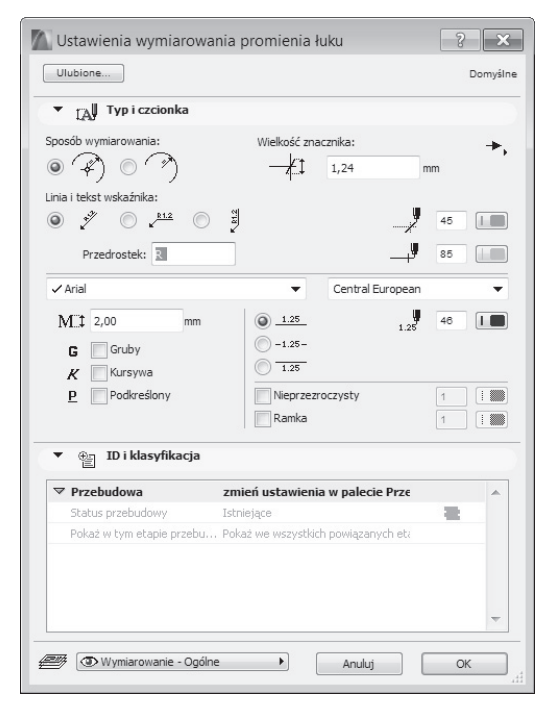

**Rysunek 10.21.** *Ustawienia wymiarowania kąta*

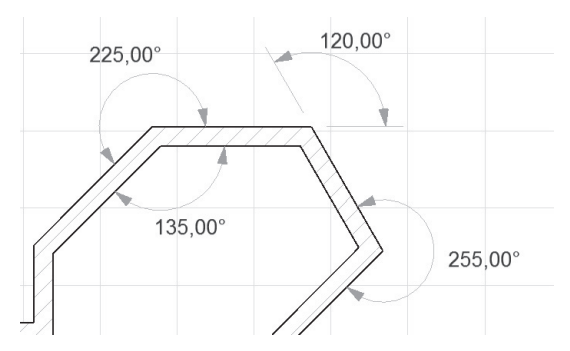

**Rysunek 10.22.** *Wymiarowanie kątów na narożnikach*

Aby wstawić wymiarowanie kąta na rysunku, najczęściej najpierw wskazujemy obie krawędzie kursorem *Mercedes*, a następnie, gdy pojawi się kursor *Młotek*, określamy pozycję linii wymiarowania. Możliwe jest także zdefiniowanie obu ramion kąta poprzez wyznaczenie dwóch punktów.

Kąty możemy zwymiarować także na łukach. Klikamy wtedy dany łuk kursorem *Mercedes* i następnym kliknięciem definiujemy położenie linii wymiarowania (rysunek 10.23).

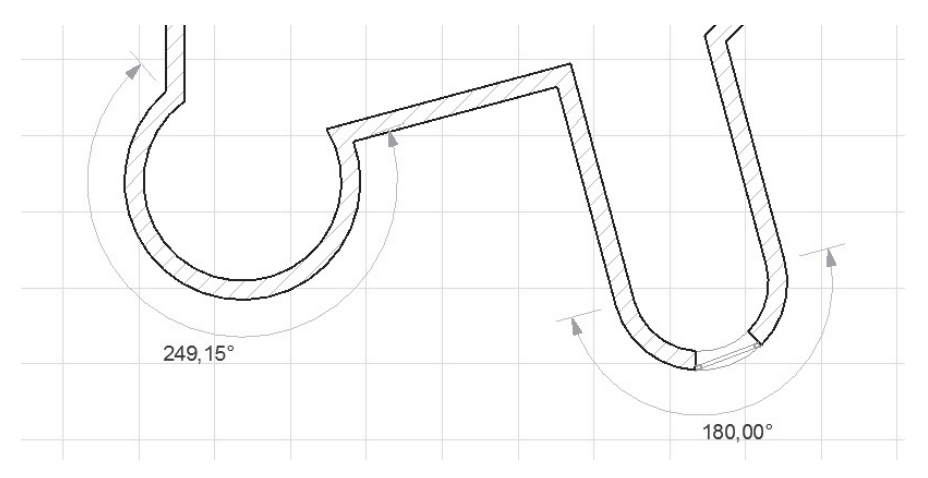

**Rysunek 10.23.** *Wymiarowanie kątów na łukach*

# **Koty wysokościowe**

Za pomocą narzędzia *Kota wysokościowa* możemy wstawiać znaczniki wysokości w oknie rzutu. Przy domyślnym ustawieniu na wybranych miejscach pojawią się znaczniki z wartością odpowiadającą wysokości danej kondygnacji. Jeśli jednak skorzystamy z funkcji *Grawitacja*, otrzymamy wartości wysokości odpowiadające aktualnej powierzchni stropu, dachu lub siatki terenu.

W oknie dialogowym *Ustawienia kot wysokościowych* (rysunek 10.24) możemy wybrać różne wielkości i typy symboli oraz ustawienia tekstu.

### ROZDZIAŁ 10. WYMIAROWANIE I TEKST

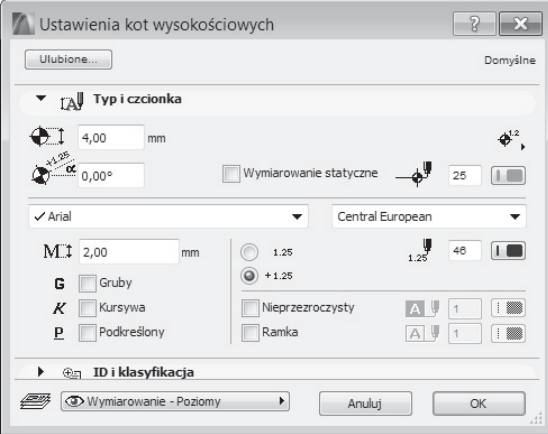

**Rysunek 10.24.** *Ustawienia kot wysokościowych*

Na rysunku 10.25 na górze po lewej są dwie koty wysokościowe pokazujące wysokość danej kondygnacji, wynoszącej na parterze 0,00. Pozostałe znaczniki zostały umieszczone na siatce terenu i na pochyłym dachu przy włączonej funkcji *Grawitacja*. Siatka terenu jest przyciągana do punktów charakterystycznych na jej powierzchni. Widzimy, że za każdym razem koty wskazują wysokości właściwe dla danego miejsca.

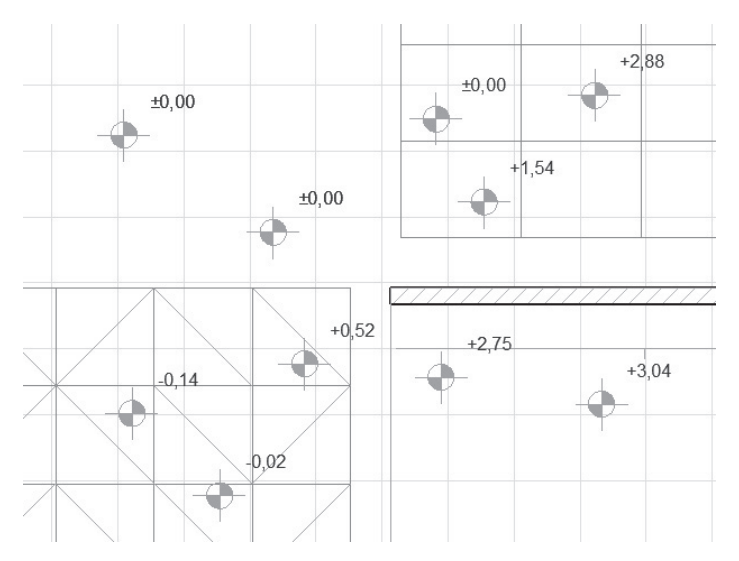

**Rysunek 10.25.** *Koty wysokościowe częściowo z użyciem grawitacji*

Funkcję *Grawitacja* uruchomimy w pasku narzędzi *Standard*. Przy symbolu grawitacji otwiera się zakładka, w której możemy aktywować cztery opcje (pojedynczo lub wszystkie razem): *Ustaw na dachu*, *Ustaw na powłoce*, *Ustaw na stropie* i *Ustaw na siatce* (rysunek 10.26). Spowoduje to wstawianie takich elementów jak koty wysokościowe, ale także słupy, na lokalnej wysokości danego stropu, dachu lub siatki terenu zamiast na aktualnej kondygnacji.

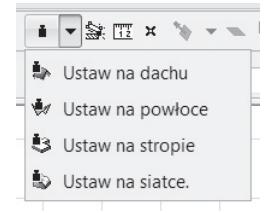

**Rysunek 10.26.** *Funkcja Grawitacja w pasku narzędzi Standard*

# **Wymiarowanie w 3D**

Dla wymiarowania liniowego w dokumencie 3D do dyspozycji mamy trzy opcje. Najpierw jednak musimy taki dokument utworzyć. W tym celu wchodzimy do widoku okna 3D, ustawiamy wybrany przez nas kąt widzenia, korzystając z opcji *Orbita*, a następnie wybieramy z menu kontekstowego wywołanego prawym przyciskiem myszy opcję *Przechwyć widok okna jako dokument 3D*. Po nadaniu nazwy nowemu widokowi otwieramy go i aktywujmy narzędzie do wymiarowania liniowego. Możemy tu wybrać wymiarowanie na trzech różnych płaszczyznach (rysunki od 10.27 do 10.30); są to:

- Q *Płaszczyzna pozioma*,
- Q *Płaszczyzna pionowa*,
- Q *Każda inna płaszczyzna*.

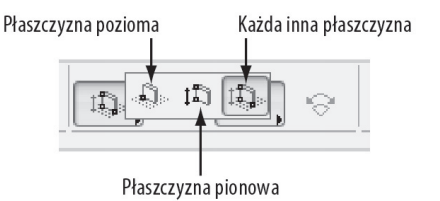

**Rysunek 10.27.** *Wybieranie płaszczyzny wymiarowania w 3D*

Wymiarowanie w 3D przebiega w następujący sposób.

- Q Wybieramy jeden z typów wymiarowania, np. *Płaszczyzna pionowa*.
- Wskazujemy na elemencie punkty do zwymiarowania.
- Kończymy prawym przyciskiem myszy i *OK* lub dwukrotnym kliknięciem.
- Przeciągamy linię wymiarową w jednym z proponowanych kierunków.
- Q Klikamy na koniec kursorem *Młotek*, wskazując tym samym położenie tekstu z wartością wymiaru (rysunek 10.28).

Za pomocą opcji *Każda inna płaszczyzna* możemy utworzyć wymiarowanie także w płaszczyźnie połaci dachowej, co pokazujemy na rysunku 10.30.

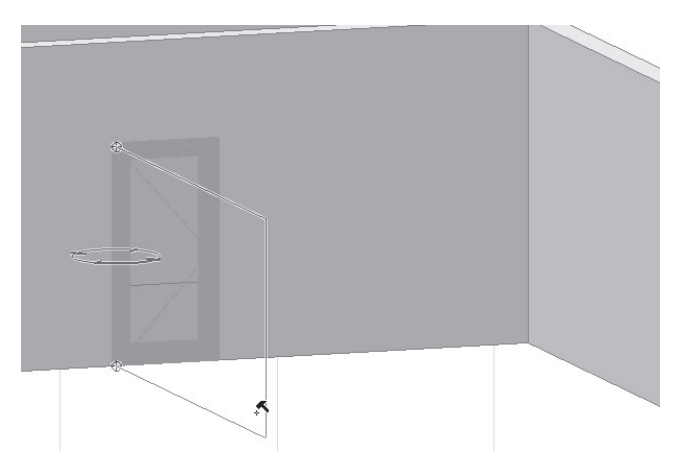

**Rysunek 10.28.** *Wskazywanie płaszczyzny kierunku i położenia tekstu z wartością wymiaru za pomocą kursora Młotek*

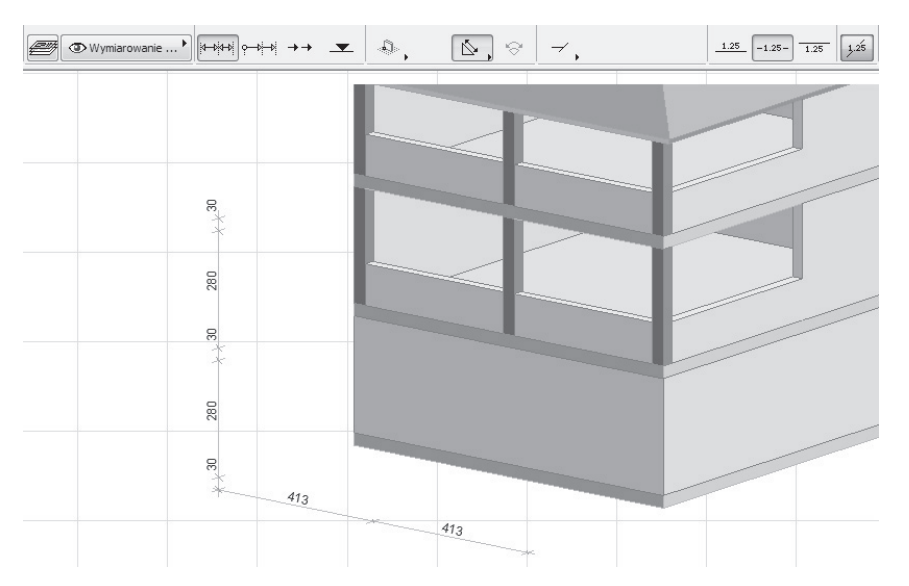

**Rysunek 10.29.** *Wymiarowanie w płaszczyznach poziomej i pionowej*

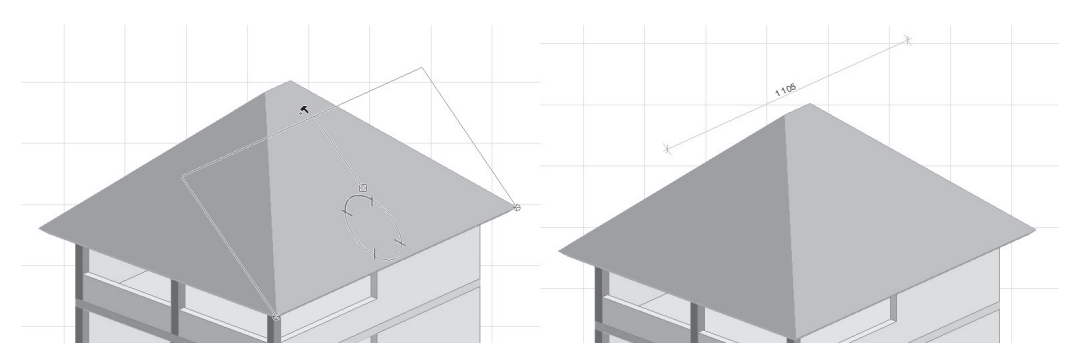

**Rysunek 10.30.** *Wymiarowanie na dowolnie wybranej płaszczyźnie (połać dachu)*

# **10.2. Wymiarowanie automatyczne**

# 10.2.1. Automatyczne wymiarowanie zewnętrzne

Aby skorzystać z funkcji automatycznego wymiarowania zewnętrznego, należy wykonać następujące kroki.

- Najpierw zaznaczamy elementy do zwymiarowania.
- Następnie wywołujemy menu *Dokument/Automatyczne wymiarowanie/ Wymiarowanie zewnętrzne* (rysunek 10.31).

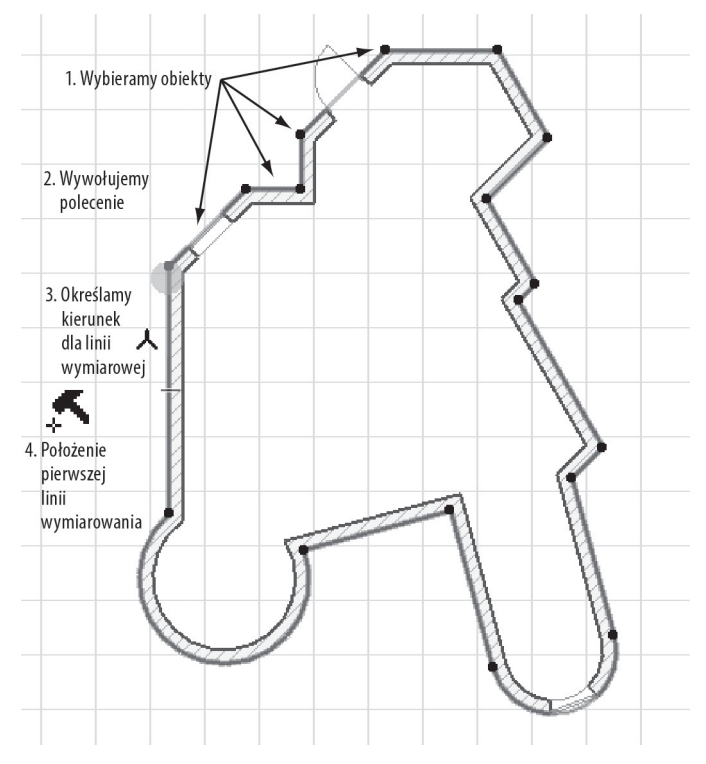

**Rysunek 10.31.** *Automatyczne wymiarowanie zewnętrzne*

- Pojawi się okno dialogowe (rysunek 10.32), w którym możemy ustawić parametry wymiarowania, zwłaszcza takie jak umieszczanie wymiarowania po czterech stronach naraz oraz odległość między liniami wymiarowymi.
- Q Teraz wybieramy jedną z krawędzi kursorem *Mercedes*, aby zdefiniować kierunek linii wymiarowych.
- Na koniec wskazujemy pozycję pierwszej linii wymiarowej kursorem *Młotek*.

### ROZDZIAŁ 10. WYMIAROWANIE I TEKST

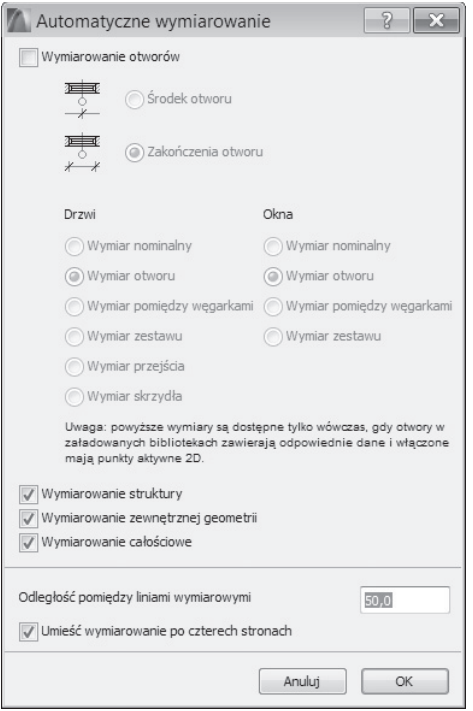

**Rysunek 10.32.** *Okno dialogowe ustawień automatycznego wymiarowania*

Na rysunku 10.33 pokazano dwa warianty wymiarowania powstające przy wyborze dwóch różnych kierunków pierwszej linii wymiarowej. Wszystkie pozostałe linie są do niej równoległe lub prostopadłe.

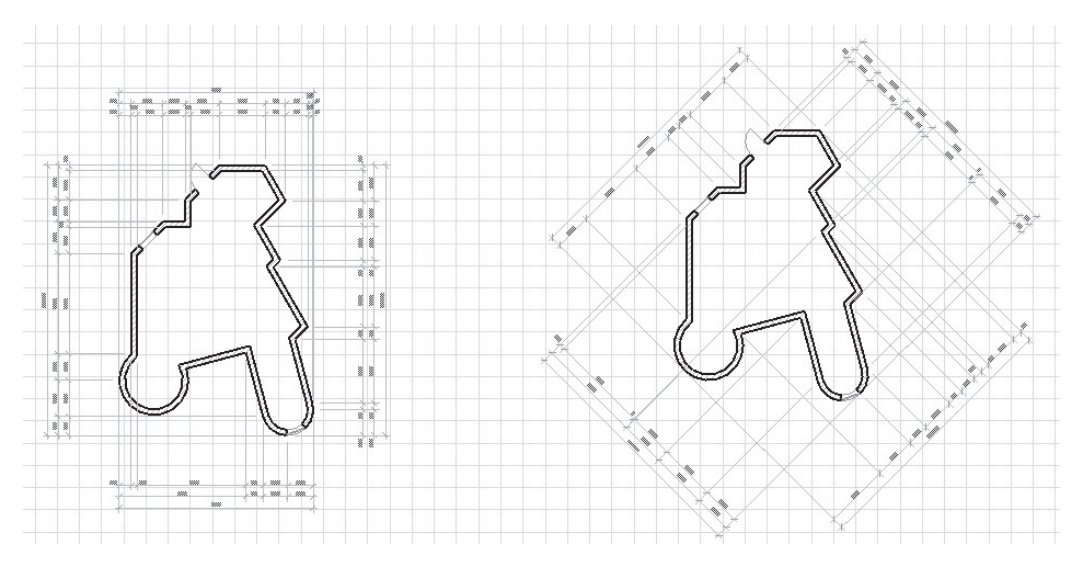

**Rysunek 10.33.** *Automatyczne wymiarowanie w różnych kierunkach*

# 10.2.2. Automatyczne wymiarowanie wewnętrzne

Aby skorzystać z funkcji automatycznego wymiarowania wewnętrznego, postępujemy następująco.

- Najpierw zaznaczamy elementy do zwymiarowania.
- Q Następnie wywołujemy menu *Dokument/Automatyczne wymiarowanie/Wymiarowanie wewnętrzne* (rysunek 10.34).

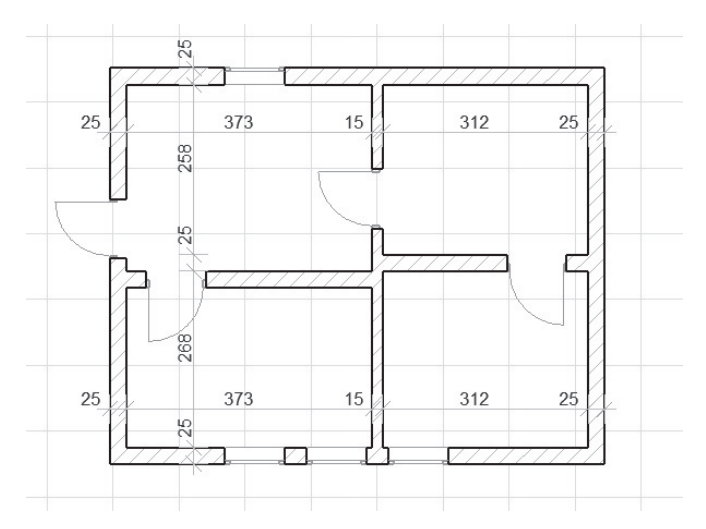

**Rysunek 10.34.** *Automatyczne wymiarowanie wewnętrzne*

Q W oknie dialogowym, które się pojawi (rysunek 10.35.), definiujemy sposób wymiarowania słupów oraz wymiarowanie struktur warstwowych i profili złożonych.

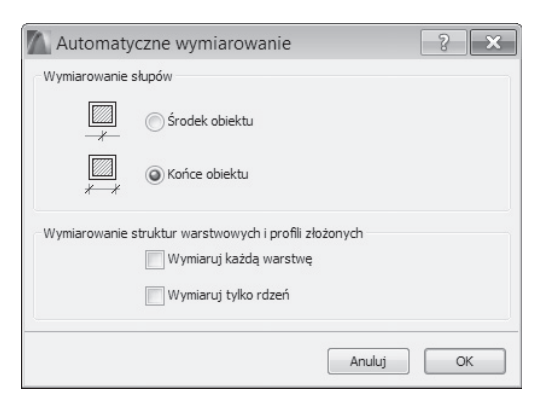

**Rysunek 10.35.** *Okno dialogowe dla automatycznego wymiarowania wewnętrznego*

- Teraz wyznaczamy kliknięciem dwóch punktów linię, która przecina wymiarowane elementy.
- Kończymy operację dwukrotnym kliknięciem.
- Q Na końcu podajemy jeszcze kursorem *Młotek* pozycję linii i wymiarowanie jest gotowe.

Wymiarowanie wewnętrzne nie powstaje automatycznie w takim stopniu jak wymiarowanie zewnętrzne, ale kolejno, łańcuch po łańcuchu. Trzy linie wymiarowe na rysunku 10.34 powstały po trzykrotnym użyciu opcji.

# **10.3. Edycja wymiarowania**

# **10.3.1. Modyfikacja elementów**

Jeśli elementy projektu ulegną zmianie, przynależne do nich wymiarowanie będzie odpowiednio do tych modyfikacji dopasowane, ponieważ komponenty te są ze sobą skojarzone.

- Po edycji wszystkich zwymiarowanych elementów, przesunięciu, obróceniu lub lustrzanym odbiciu linie wymiarowania odpowiednio dostosują się do zmian.
- Po edycji pojedynczych zwymiarowanych elementów, przesunięciu, obróceniu lub lustrzanym odbiciu linie wymiarowania pozostaną niezmienione, zmienią się jedynie poszczególne wartości skojarzone z tymi elementami.
- Q Przy kopiowaniu linie wymiarowania będą powielane, o ile zostaną do kopiowania przez nas wybrane.

# **10.3.2. Modyfikacja wymiarowania**

Możemy wybierać i przesuwać całą linię wymiarową, jeśli klikniemy ją kursorem *Mercedes*. *Paleta pomocnicza* edycji wymiarowania zaoferuje, oprócz narzędzia *Przesunięcie linii wymiarowej*, także *Obrót* oraz inne opcje (rysunek 10.36).

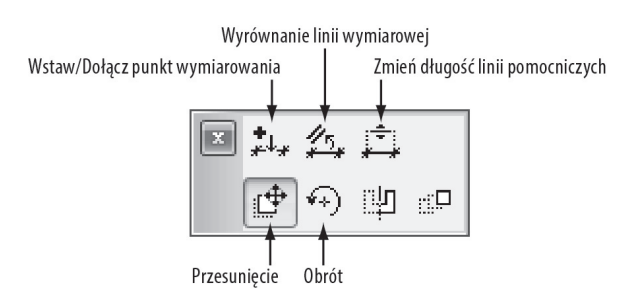

**Rysunek 10.36.** *Paleta pomocnicza edycji wymiarowania*

- *Wstaw/Dołącz punkt wymiarowania* za pomocą tej opcji dołączymy do istniejącej linii wymiarowej nowe punkty odniesienia, klikając kolejne punkty charakterystyczne elementów. Inna możliwość tego narzędzia to łączenie dwóch różnych linii wymiarowych.
- *Wyrównanie linii wymiarowej* dzięki tej funkcji wskażemy na nowo linię odniesienia dla istniejącego wymiarowania, przez co linia wymiarowania zostanie obrócona.
- *Zmień długość linii pomocniczych* przy użyciu tej opcji zmienimy długość linii pomocniczych w kierunku wymiarowanego elementu.

Jeżeli chcemy wybrać tylko jedną z linii należących do całego łańcucha wymiarowania, aby edytować jej właściwości np. z paletą *Info*, musimy kliknąć daną linię kursorem *Ptaszek* w punkcie środka.

Jeżeli chcemy zmodyfikować tekst wartości wymiaru, klikamy jego lewy dolny róg. Możemy go w ten sposób np. przesunąć. Aby teraz edytować jego parametry, klikamy dwukrotnie ikonę narzędzia *Tekst* z palety *Narzędzia*. Pojawi się okno dialogowe *Parametry tekstu wymiarowania* (rysunek 10.37). W opcji *Wartość zmierzona* pokazywana jest faktycznie zmierzona wartość. Możemy zmienić wyświetlany tekst, jeżeli wpiszemy inną wartość w pole *Dowolny tekst*. Aby wpisać tekst w indeksie górnym, musimy za pomocą opcji *Wstaw autotekst/Rozpocznij/Zakończ tekst podniesiony* wkleić przed daną frazą znak *^*. Opcja *Przywróć automatyczne położenie* umożliwi wcześniej przesuniętemu tekstowi powrót na jego pierwotną pozycję.

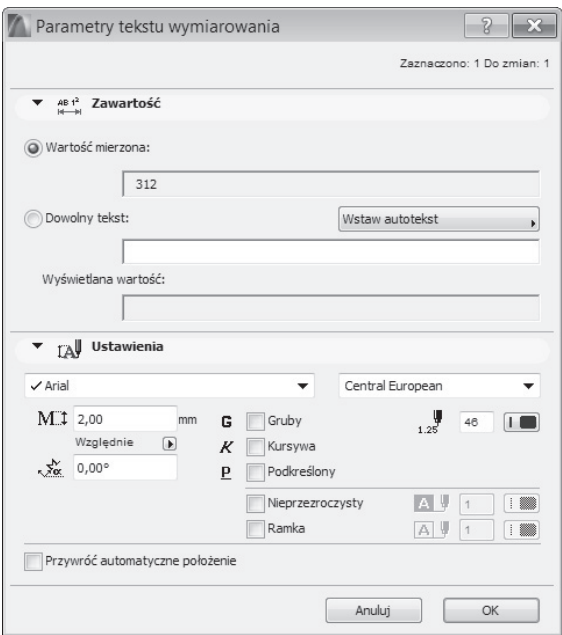

**Rysunek 10.37.** *Okno dialogowe Parametry tekstu wymiarowania*

Przy ustawieniach kot wysokościowych z opcją *Wstaw autotekst* wstawimy różne formuły dotyczące poziomu odniesienia lub wręcz zmienimy poziom odniesienia, względem którego dana wartość zostanie obliczona.

# **Uzupeïnianie wymiarowania**

Istniejące wymiarowanie możemy w prosty sposób uzupełnić o kolejne punkty.

- Q Narzędziem *Strzałka* wybieramy łańcuch wymiarowania, który chcemy uzupełnić.
- Następnie klawiszem *Ctrl* dodajemy nowe punkty odniesienia.

Wartości dodanych punktów odniesienia zostaną natychmiast uzupełnione na liniach wymiarowych.

# **Usuwanie części wymiarowania**

Aby usunąć znacznik wymiarowania z łańcucha wymiarowego, należy zaznaczyć go (nie chodzi o punkt odniesienia na elemencie, ale właśnie o znacznik wymiarowania na linii wymiarowej!) i wcisnąć klawisz *Del* lub z menu kontekstowego wywołanego prawym przyciskiem myszy wybrać opcję *Usuń*.

Możemy usunąć pojedynczą linię należącą do łańcucha wymiarowego poprzez zaznaczenie jej w punkcie środkowym i usunięcie w sposób wyżej opisany. Powstanie wtedy luka, a linia wymiarowa zostanie podzielona na dwie części, które nie będą już mogły być razem aktywowane.

# **Spajanie ïañcuchów wymiarowych**

Aby połączyć dwa łańcuchy wymiarowe, należy wykonać następujące czynności.

- Zaznaczamy pierwszy łańcuch wymiarowy.
- Q Zaznaczamy drugi łańcuch wymiarowy z wciśniętym klawiszem *Ctrl*.

W ten sposób uzupełniamy lukę pojedynczą linią wymiarową, a punkty odniesienia drugiego łańcucha zostaną dodane do pierwszego. Opisana funkcja działa także i w sytuacji, gdy oba łańcuchy nie są do siebie równoległe. Wtedy zostanie zachowany kierunek pierwszego łańcucha.

# **10.4. Narzędzie Tekst**

Narzędzie *Tekst* znajduje się na trzecim miejscu kategorii *Dokument* w palecie *Narzędzia*. Za jego pomocą będziemy tworzyć teksty w oknie rzutu, w widokach przekrojów i elewacji, na rysunkach detali oraz na dokumentach 3D.

# **10.4.1. Ustawienia i wygląd**

Po kliknięciu ikony narzędzia otrzymamy paletę *Info* z zestawem przynależnych parametrów. Na rysunku 10.38 zostały przedstawione ustawienia domyślne. Kiedy zaznaczymy opcję *Rozmiar na papierze* w prawym dolnym rogu, podawana przez nas wielkość tekstu będzie niezależna od skali rysunku, tzn. taka, jaka później zostanie wydrukowana na papierze. Tekst jest teraz ustawiony na 2 mm wysokości na papierze. W zależności od ustawionej podziałki rysunku (paleta *Opcje podręczne*) będzie tak skalowany, że przy późniejszym wydruku otrzyma taką właśnie wielkość. To znowu oznacza, że w oknie rzutu przy skali 1:100 pojawi się dwukrotnie większy niż przy skali 1:50. Pozostałe ustawienia z zakładki *Styl tekstu* obejmują standardowe opcje formatowania tekstu.

W zakładce *Formatowanie bloku tekstowego* możemy ustawić kąt bloku tekstowego, który obróci tekst na rysunku. Wybierając opcję *Kąt stały*, chronimy dany tekst przed ewentualnym późniejszym obróceniem go narzędziem *Obrót* z okna *Paleta pomocnicza*. Funkcja *Zawsze czytelny* sprawia, że dany tekst będzie można przeczytać nawet przy położeniu pod kątem 90°, co oznacza, że zostanie on wtedy odpowiednio obrócony. Także w przypadku odbicia lustrzanego tekst pozostanie czytelny. Gdy aktywujemy *Zawijanie tekstu* i podczas pisania osiągniemy szerokość bloku tekstowego,

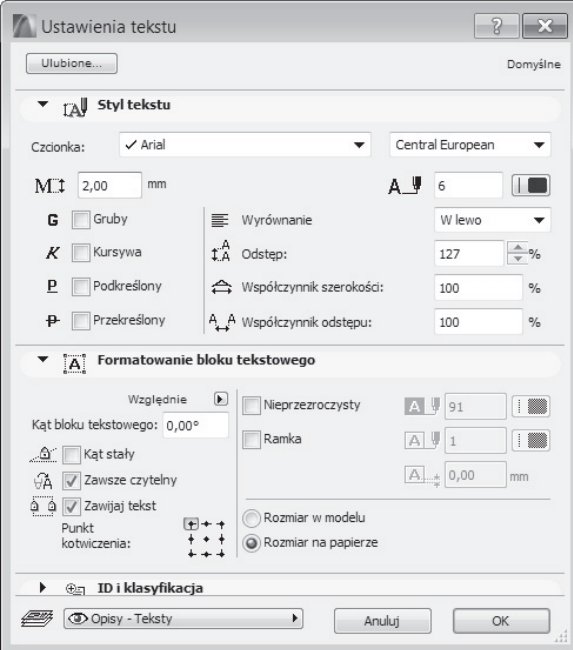

**Rysunek 10.38.** *Ustawienia narzędzia Tekst*

automatycznie zostanie utworzony nowy wiersz. Jeśli sytuacja tego wymaga, wyrazy zostaną podzielone, przy czym nie będzie to podział na sylaby. Kiedy usuniemy zaznaczenie opcji *Zawijanie tekstu*, wymusimy wpisanie tekstu w jeden wiersz. Blok tekstowy może zostać później interaktywnie edytowany na ekranie, co automatycznie znowu uaktywni tę opcję. Domyślnym ustawieniem dla opcji *Punkt kotwiczenia bloku tekstowego* jest górny lewy róg. Tekst może zostać odpowiednio dopasowany.

Blok tekstowy możemy zaopatrzyć w nieprzeźroczyste tło i ramkę.

Jeżeli chcemy, aby na ekranie pokazane zostały małe znaczniki rogów bloków tekstowych, możemy włączyć opcję w menu *Widok/Opcje wyświetlania/Uchwyty pól tekstowych*.

# **10.4.2. Tworzenie tekstu**

Aby utworzyć nowy tekst, postępujemy według poniższej instrukcji.

- Aktywujemy narzędzie *Tekst*.
- Zaznaczamy na ekranie blok tekstowy, czyli klikamy dwa punkty końcowe jego przekątnej.
- Na ekranie pojawi się wtedy *Edytor tekstu* (rysunek 10.39) z różnymi możliwościami formatowania. Formatowanie może dotyczyć całego tekstu lub tylko pojedynczych znaków.
- $\blacksquare$  Wpisujemy tekst.

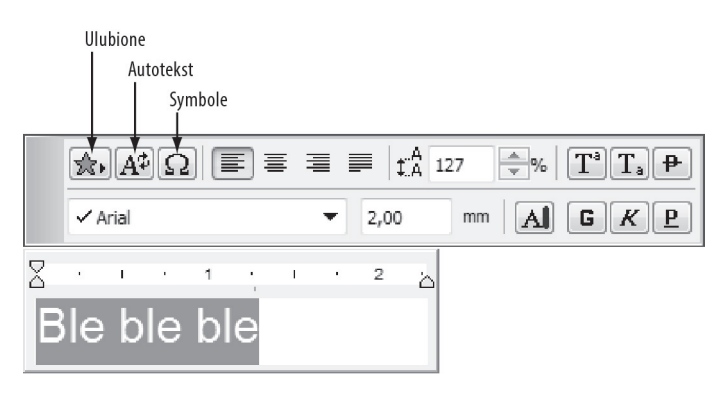

**Rysunek 10.39.** *Edytor tekstu*

- Q Do wpisanego tekstu możemy dodać elementy, takie jak *Autotekst*, *Symbole* i *Ulubione*. Jako *Autotekst* rozumie się tu stałe elementy tekstowe opisujące wewnętrzne dane projektu, takie jak nazwa rysunku lub ścieżka dostępu. *Symbole* to znaki specjalne ze wszystkich możliwych czcionek, natomiast *Ulubione* to zapamiętane wcześniej przez nas ustawienia tekstu.
- Klawiszem *Enter* przechodzimy do następnego wiersza.
- Aby zakończyć wpisywanie tekstu:
	- $\blacksquare$  albo klikamy wolny obszar obok bloku tekstowego,
	- albo wybieramy *OK* z menu kontekstowego wywołanego prawym przyciskiem myszy,
	- albo klikamy *OK* w oknie *Paleta kontrolna*.

Jeżeli na początku zamiast rozciągnięcia pola bloku tekstowego klikniemy dwukrotnie na ekranie, powstanie tekst bez podziału na wiersze. Wówczas, aby przejść do następnej linijki, należy wcisnąć *Enter*, gdyż nie obowiązuje tu szerokość bloku tekstowego.

# **10.4.3. Edycja tekstu**

Utworzony już tekst możemy w prosty sposób edytować, wystarczy go dwukrotnie kliknąć. Przy tym nie powinien być to żaden z jego punktów charakterystycznych, bo to wywołałoby okno *Paleta pomocnicza* ze zwykłymi narzędziami edycji. Należy do nich np. narzędzie do edycji kształtu bloku tekstowego. A zatem po dwukrotnym kliknięciu *Edytor tekstu* zostanie ponownie otwarty, będzie to ten sam edytor, w którym wcześniej tekst wpisaliśmy.

Edytor tekstu zawiera wiele różnych funkcji formatowania tekstu. Oto funkcje w górnym rzędzie.

- Q *Ulubione* za pomocą tej funkcji uruchomimy zapamiętane wcześniej ustawienia tekstu.
- *Autotekst* przy użyciu tego narzędzia wkleimy do tekstu dane dotyczące projektu, arkuszy, rysunków, a także inne, takie jak nazwa projektu, autor, data powstania projektu, aktualna data, nazwa rysunku, ścieżka dostępu i wiele jeszcze innych (rysunek 10.40).

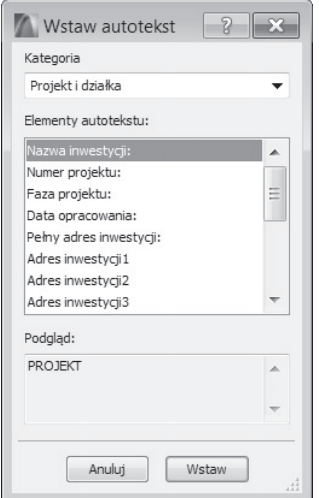

**Rysunek 10.40.** *Autotekst*

■ *Symbole* — po wybraniu tej funkcji otworzy się okno *Tablica znaków* (rysunek 10.41) systemu Windows, z której możemy wklejać do tekstu najróżniejsze znaki. Aby to zrobić, klikamy kolejno wybrany znak w tabeli oraz *Wybierz* i *Kopiuj*. W ten sposób zapamiętamy dany znak w schowku. Wracamy do edytora tekstu i z wywołanego prawym przyciskiem myszy menu kontekstowego wybieramy *Wklej*, a wybrany symbol zostanie wstawiony do tekstu.

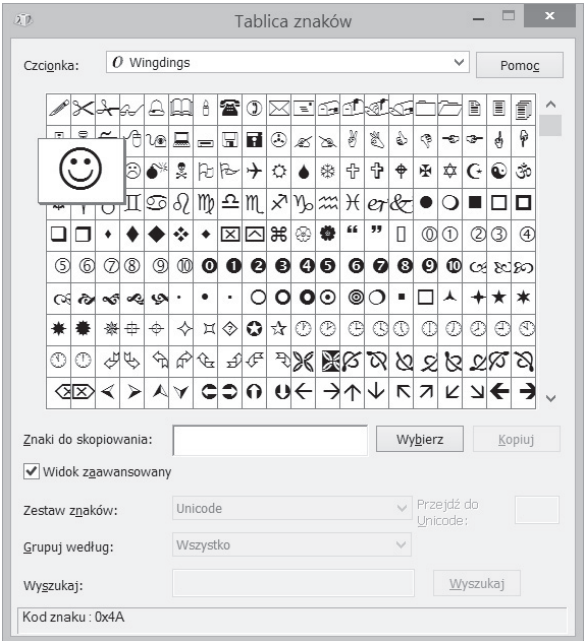

**Rysunek 10.41.** *Tablica znaków systemu Windows*

- Q *Wyrównywanie W lewo*, *Centrowanie*, *W prawo*, *Justowanie* opcje te działają na podobnej zasadzie jak w programach tekstowych.
- *Odstep* opcja służy do ustawiania odstępów między wierszami tekstu w oparciu o skalę procentową.
- *Indeks górny* przenosi zaznaczone fragmenty tekstu do indeksu górnego, np. m<sup>2</sup> lub m<sup>3</sup>.
- *Indeks dolny* przenosi zaznaczone fragmenty tekstu do indeksu dolnego, np. H<sub>2</sub>O.
- Q *Przekreślenie* przekreśla zaznaczone części tekstu.

Oto funkcje w dolnym rzędzie edytora.

- Q *Czcionka* służy do wybierania rodzaju użytej czcionki.
- Q *Wielkość czcionki* wykorzystywana jest do określania rozmiaru tekstu na późniejszym wydruku (*Rozmiar na papierze*).
- *Kolor pióra* określa kolor i grubość zaznaczonego tekstu.
- Q *Format tekstu*: *Pogrubiony*, *Kursywa*, *Podkreślony* to standardowe funkcje formatowania tekstu.

Po kliknięciu prawym przyciskiem wewnątrz okna tekstu pojawi się menu kontekstowe (rysunek 10.42). Znajdziemy tam polecenie wcięć i tabulacji, które możemy wstawiać i usuwać za pomocą specjalnie przeznaczonego do tego okna dialogowego (rysunek 10.43).

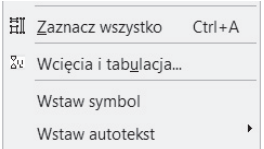

**Rysunek 10.42.** *Menu kontekstowe edytora tekstu*

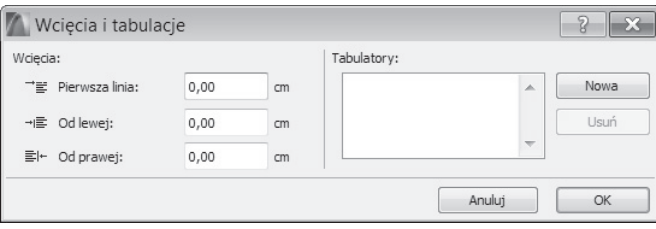

**Rysunek 10.43.** *Okno dialogowe Wcięcia i tabulacje*

# **10.4.4. Etykiety**

Etykiety to specjalne bloki tekstowe z dołączonymi wskaźnikami, które możemy dodawać do elementów jako opisy i komentarze (rysunek 10.44). Narzędzie *Etykieta* ma dość ograniczone możliwości ustawień wyglądu samej etykiety (rysunek 10.45). Ponadto istnieje także opcja automatycznie generowanych etykiet, które przynależą do elementów (rysunek 10.46). Za pomocą opisywanego narzędzia uzyskamy etykiety niezależne, w których wpisać możemy dowolny tekst. Aby utworzyć taką etykietę, wskazujemy najpierw trzy punkty wskaźnika, następnie przeciągamy kursor, tworząc blok tekstowy, aby na końcu wpisać w nim odpowiedni tekst.

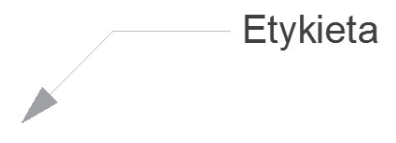

**Rysunek 10.44.** *Niezależna etykieta*

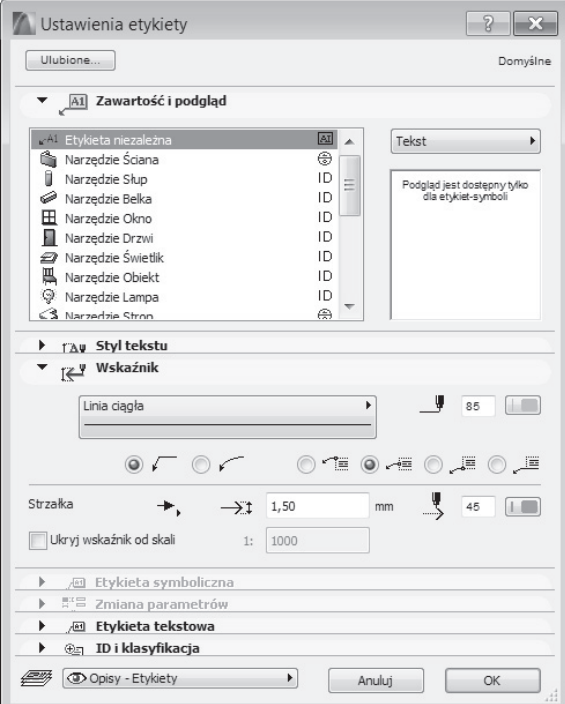

**Rysunek 10.45.** *Ustawienia etykiet*

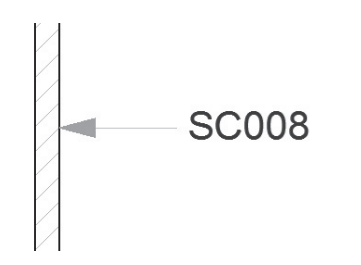

**Rysunek 10.46.** *Automatycznie generowana etykieta ściany*

Przy wszystkich komponentach programu ArchiCAD możemy aktywować narzędzie automatycznych etykiet, tzw. etykiet skojarzonych, które pokazują numery identyfikacyjne ID elementów i są także później używane jako ogniwo łączące z listami elementów.

# **10.4.5. Funkcje modyfikacji tekstu**

We wszystkich programach do tworzenia tekstów istnieje funkcja wyszukiwania i zastępowania, a także narzędzie do sprawdzania ortografii. W programie ArchiCAD znajdziemy je w menu *Edycja/Znajdź i zastąp tekst* lub *Dokument/Sprawdzanie pisowni/Otwórz sprawdzanie pisowni*. Wyszukiwanie tekstu odbywa się w różnych elementach: w blokach tekstowych, etykietach, wymiarowaniu, opisach stref i w parametrach obiektów GDL.

# **10.5. Pytania sprawdzające**

- 1. Co oznacza termin wymiarowanie skojarzone?
- 2. Jakie narzędzia wymiarowania oferuje program?
- 3. Jaka opcja narzędzia *Wymiarowanie* pozwala na dodatkowe pokazywanie w indeksie górnym wartości nieobjętych już funkcją *Cyfry po przecinku*?
- 4. Która z metod konstrukcji *Liniowa*, *Ciągła*, *Ciągła-prosta* jest najczęściej używana w branży architektonicznej?
- 5. Z jakich metod geometrii możemy korzystać przy wymiarowaniu liniowym?
- 6. Z jakich części komponentów składa się element wymiarowania?
- 7. Czym różnią się od siebie skojarzone i nieskojarzone punkty odniesienia?
- 8. Jakiego narzędzia użyjemy do zwymiarowania pionowego widoków przekrojów i elewacji do wyznaczenia?
- 9. Jaka jest ścieżka dostępu dla funkcji automatycznego wymiarowania?
- 10. Co oznacza opcja *Rozmiar na papierze* przy tworzeniu tekstów?

# **Skorowidz**

3 Punkty, 107 3D, 45, 319

# **A**

aksonometria, 56 aktualizacja dokumentu 3D, 309 strefy, 283 widoku detalu, 305 analiza nasłonecznienia, 359 animacje, 351, 356, 358 anulowanie zaznaczenia, 157 aplet Recenzent projektu, 332 aplikacja Serwer BIM, 361 ArchiCAD, 13 arkusze, 323, 402 Automatyczne wymiarowanie, 266 wewnętrzne, 267 zewnętrzne, 265 autotekst, 273

## **B**

Belka, 148 Bezwzględny Zakres Widoczności, 113 BIM, Building Information Model, 45, 315, 361, 393 blokowanie punktu, 78 współrzędnych, 84

# **C**

CAD BIM, 13 Centrum Zarządzania Serwerami BIM, 362 Częściowe wyświetlanie struktury, 46 Czyść połączenia ścian i belek, 53

# **D**

Dach, 397 beczkowy, 222 docinanie ścian, 137 Granica widoczności, 136 indywidualne ustawienia krawędzi, 139 jednopołaciowy, 130, 133 linie poziomu, 137 nachylenie, 137 paleta Info, 130 Pokaż na kondygnacjach, 135 reprezentacja na rzucie, 135 tworzenie otworów, 137 ustawienia, 135 ustawienie nachylenia, 132 w oknie 3D, 133 wielopołaciowy, 131, 132 Detal, 45, 293, 303, 318 docinanie, 172 elementów do dachów, 285 ścian do dachu, 138 ścianki schodami, 386 Dodatkowa dokładność, 340 Dodatkowe linie pomocnicze, 76 dodawanie serwera, 365 wierzchołka, 162, 165 z wieloboku, 175 dokument 3D, 45, 306, 319 aktualizacja, 309 edycja, 309 paleta pomocnicza, 313 wymiarowanie, 311 dopasowywanie, 171 dopasowywanie stropów, 127

Dopasuj do okna, 19, 52, 54 drukowanie, 328 Drzwi, 34, 123 dwusieczna kąta, 77, 86

# **E**

edycja dokumentu 3D, 309 elementów, 155, 161, 397 elementów przegrody, 227 kopii elementu, 165 pliku DWF, 333 siatki, 151 tekstu, 272 wieloboków, 173 wymiarowania, 268 Eksploracja 3D, 51 eksportowanie plików PDF, 335 elementy geometryczne, 396 konstrukcyjne, 342 elewacje, 293, 298 elipsy, 96 Etap przebudowy, 46 Etykieta, 274

### **F**

filtrowanie elementów, 282 filtry etapu przebudowy, 116 folder Detale, 304 Elewacje, 299 Kondygnacje, 345 Listy, 288 Zestawienia, 288 format, *Patrz także* pliki DWF, 329 DWG, 329, 332 DXF, 332 PDF, 329 Formatowanie bloku tekstowego, 270 funkcja Renderuj, 55 Rozciągnięcie, 161 Rzut, 54 Ścieżka wytłoczenia, 247 Zachowaj bieżący Zoom, 51 Zoom, 48

# **G**

geometria przegrody strukturalnej, 222 schodów, 202 główne linie pomocnicze, 74 Granica strefy, 94 widoczności, 136 grubości ścian, 27, 110 Grupowanie, 196

# **I**

Indywidualne ustawienia krawędzi, 139 Info, 319 informacja o elementach, 155, 434 o projekcie, 323 instalacja, 15 instalacja serwera BIM, 361, 362 interfejs, 43, 394, 409

# **J**

```
Jednostki robocze, 339
```
# **K**

Kamera, 355 Kategorie stref, 280, 287 kierunek otwierania drzwi, 36 klonowanie folderów, 321 klucz licencyjny, 15 kolejność wyświetlania, 196 Kolorowanie, 55 Kombinacje warstw, 106, 348 komendy zmiany położenia, 181 komentarze, 334 kondygnacja macierzysta, 111 Kondygnacje, 45, 318, 344 konfigurowanie jednostek, 341 ścian działowych, 33 światła słonecznego, 58 konstruowanie daszku, 388 ściany, 22 Kontrola ruchu, 358 kopiowanie elementów, 182, 346

### SKOROWIDZ

Kota wysokościowa, 249, 261 kryteria wyboru elementów, 159 Krzywa, 91, 99 Béziera, 100 normalna, 100 odręczna, 100 Kształt, 237, 399 edycja, 240 modyfikowanie, 240 paleta pomocnicza, 244 wygładzanie powierzchni, 242 kształty kursora, 49 kursor, 48 kursor Mercedes, 85 Młotek, 39, 304 Oko, 397

# **L**

Linia, 91 pomocnicza, 23, 69, 73–75 linie poziomu dachu, 286 przekroju, 296 wymiarowania, 254, 313 wzoru siatki, 233 Lista, 288, 319, 401 listy do dokumentacji, 291 elementów, 288 pomieszczeń, 291 lofting, 140 Lokalizacja projektu, 58, 344 lukarna, 144

# Ł

Łańcuch, 26 Łańcuch ścian, 22, 24, 27, 107 łączenie krzywych, 101 polilinii, 99 łączniki, 228 Łuk/okrąg, 91, 95 łuki eliptyczne, 96

# **M**

Magiczna różdżka, 102, 127, 176, 178 Mapa projektu, 316, 318 widoków, 308, 316, 319 Menedżer atrybutów, 58 IFC, 434 profili, 147, 149, 432 menedżer Serwerów BIM preferencje, 364 zarządzanie użytkownikami, 363 menu Modyfikuj Kształt, 240 Modyfikuj przegrodę strukturalną, 234 Teamwork, 365, 368 Wartość Zoom, 51 Menu główne, 44 Menu Dokument, 413 Menu Edycja, 180, 411 Menu Okna, 416 Menu Opcje, 415 Menu Plik, 410 Menu Pomoc, 416 Menu Projekt, 412 Menu Teamwork, 415 Menu Widok, 412 menu kontekstowe, 179 dla obszaru 2D, 302 edytora tekstu, 274 w oknie 3D, 54 w oknie rzutu, 52, 53 metoda 3 punkty, 95 Elipsa z połowy przekątnej, 97 Promienie elipsy, 97 Punkt środkowy i promień, 95 Styczne, 96 metoda konstrukcji Lewo, 108 Prawo, 108 Środek, 108 metody geometrii, 26, 255, 399 geometrii dachu, 130 zaznaczania, 158

440

Metryczka strefy, 278 Miarka, 68, 70 Miasta, 58 Mini Nawigator, 44 Model, 114 modyfikacja elementów, 268 kształtu, 240 przegród strukturalnych, 234 tekstu, 276 wymiarowania, 268 Morphing, 140

# **N**

narożniki ścian, 187 narzędzia Mapy widoków, 320 paska pomocniczego, 18, 50 Teczki arkuszy, 324 wymiarowania, 400 narzędzie Belki, 148 Dach jednopołaciowy, 130 Dach wielopołaciowy, 131 Detal, 303 Docinanie ścian do dachu, 138 Drzwi, 34, 124 Etykieta, 274 Kamera, 355 Krzywa, 91, 99 Kształt, 237 Lampa, 356 Linia, 91 Łuk/okrąg, 95 Magiczna różdżka, 127, 179 Miarka, 68, 70 Obszar 2D, 301 Obszar zaznaczenia, 158 Odsunięcie, 186 Odsuwanie krawędzi, 246 Okno, 38, 118 Orbita, 54 Otwory w belce, 149 Polilinia, 97 Powłoka, 140 Prostokąt, 93 Prostopadle, 85

Przecięcie, 186 Przegroda strukturalna, 221 Przekrój, 294 Punkt aktywny, 101 Równolegle, 85 Schody, 199 Siatka, 149 Słup, 145 Strefa, 277, 280 Strop, 125, 217 Strzałka, 46, 122, 155, 158 Ściana, 21, 64, 105 Ścieżka wytłoczenia, 248 Tekst, 270 Ustaw początek układu użytkownika, 62 Wymiarowanie, 252 Wypełnienie, 101, 213 Wypukłość, 247 Wyrównanie, 186 Wytłocz, 245 Zakończenie ściany, 117 Następny Zoom, 19, 52 Nawigator, 19, 50, 315 Mapa projektu, 316, 318 Mapa widoków, 316, 319, 320 Teczka arkuszy, 317 Zestaw publikacji, 317

# **O**

obliczanie powierzchni, 249 Obrócony prostokąt, 93, 238 prostokąt ścian, 107 Obróć orientację, 19, 52 Obrót, 19, 165 Obrys, 113 Obszar 2D, 45, 293, 301, 318 typu prostokątnego, 302 Obszar zaznaczenia, 158 Odbicie lustrzane, 166, 181 odejmowanie stropu, 128, 175 odległości relatywne, 64 Odniesienie do stref, 114 wymiarowania, 255 odstępy kątowe, 75 Odsunięcie, 186

Odsuwanie krawędzi, 173, 175, 246 krawędzi stropu, 127 ścian, 188 Ogólna aksonometria, 58 perspektywa, 58 Ograniczenia ruchów myszki, 82 okna narożne, 123, 124 połaciowe, 143 Okno, 38, 118 3D, 40, 54 okno Drukuj Arkusz, 329 Lokalizacja projektu, 344 Nawigator, 41 Opcje dokumentu, 334 Paleta kontrolna, 80 Paleta współrzędnych, 30, 62 Parametry przekroju 3D, 306 Parametry tekstu wymiarowania, 269 Powielenie, 169 programu, 17 rzutu, 18, 53, 280 startowe, 17 statusu, 22 Tablica znaków, 273 Ustawienia belki, 149 Ustawienia dachów, 130 Ustawienia dachu, 134, 135 Ustawienia detalu, 305 Ustawienia drzwi, 125 Ustawienia kamery, 355 Ustawienia lampy, 357 Ustawienia okna, 119 Ustawienia Przekroju, 295 Ustawienia schodów, 199, 210 Ustawienia słupa, 146 Ustawienia słupów, 144 Ustawienia strefy, 279 Ustawienia stropu, 126 Ustawienia ściany, 105, 111 Ustawienia warstw, 22, 106 Ustawienia wyboru siatki, 151 Ustawienia wybranego rysunku, 327 Ustawienia zakończenia ściany, 117 Ustawienie plotera, 327

ustawień właściwości publikowania, 331 Wcięcia i tabulacje, 274 Wzniesienia dachu, 138 zmiany wielkości, 185 określanie współrzędnych, 63 opcje dokumentu, 334, 335 krzywych, 100 narzędzia Łuk/okrąg, 95 palety Podręczne współrzędne, 65 podręczne, 18, 19, 50 przyklejania siatki, 29, 71 reprezentacji na rzucie, 135, 136 rozłożeń, 183 siatki, 28 siatki i płaszczyzny edycji, 71 ustawień, 182 operacje Boole'a, 194 operacje dopasowywania, 171 Optymalizacja linii, 94 wypełnień, 103 Orbita, 19, 51, 54 organizacja projektu, 315, 402 Organizator, 322 otwieranie projektu Teamwork, 366 otwór w belce, 149 w stropie, 217, 219

# **P**

paleta Info, 44, 426 Informacja o elemencie, 434, 435 kontrolna, 80, 437 Menedżer IFC, 434 Menedżer profili, 432 Menedżer rysunków, 428 Narzędzia, 44, 91, 425 Nawigator, 45, 315, 426 Opcje podręczne paleta, 46, 428 Organizator, 322, 427 Podgląd nawigacji, 428 Podręczne współrzędne, 122 Podrys i porównanie, 45, 429 Przebudowa, 432 Przełącznik warstw, 434

Raport ładowania bibliotek, 437 Sprawdź znaczniki, 429 Teamwork, 369, 430 Ulubione, 430 współrzędnych, 30, 62, 64, 436 Zakreślacz projektu, 432, 433 Zaznaczenia, 160, 436 paleta Info dla belek, 148 dla dachów, 130 dla drzwi, 35, 124 dla kształtów, 237 dla obszarów 2D, 302 dla okien, 118 dla schodów, 199 dla słupów, 145, 146 dla stropów, 125 dla ścian, 27, 105 dla wymiarowania linearnego, 252 narzędzia Detal, 303 narzędzia Lampa, 356 wstawionego widoku, 326 panel Kombinacje warstw, 348 Model, 134 Parametry, 120 Parametry okna, 121 okna podstawowego, 120 przekroju 3D, 306 przekrycia wiatrołapu, 389 schodów indywidualnych, 385 schodów policzkowych, 205 ścieżki, 358 tekstu wymiarowania, 269 widoku 3D, 56 Pasek narzędzi 3D Podstawowe, 417 Arkusze i Rysunki, 418 Atrybuty, 418 Edytuj elementy, 190, 419 Edytuj Elementy biblioteczne GDL, 419 Klasyczna Nawigacja 3D, 420 Mini Nawigator, 44, 420 Narzędzia Palety narzędziowej, 420 Opcje wyświetlania, 421 Pomoce rysunkowe, 422 Standard, 44, 192, 422

Standard — Niska rozdzielczość, 422 Teamwork, 368, 422 Wizualizacja 3D, 424 Zarządzaj Elementami, 195, 424 Pasek pomocniczy, 18, 19 przesuwania, 18 statusu, 426 tytułu, 44 perspektywa, 56, 390 Pipeta, 189 pliki .dwf, 333 .pdf, 336 .pln, 364 .tpl, 348 .twlink, 365 ploter, 327 plotowanie, 402 plotowanie arkusza, 328 Płaszczyzna cięcia dla rzutu, 380 edycji, 59 początek układu współrzędnych, 29, 61 roboczy, 63 użytkownika, 63 Podgląd nawigacji, 19, 50 podkład rysunku, 53 Podniesienie, 166, 167 Podręczne współrzędne, 23, 64, 66 Podrys, 53 Podrys i porównanie, 18 podwójne kliknięcie rolki, 50 podział ścian i stropu, 186 Pojedynczy Segment, 22, 107 Pokaż na kondygnacjach, 135 Polilinia, 91, 97 położenie elementów, 47 słońca, 58, 352 pomarańczowy uchwyt, 40 Pomniejszenie Zoom, 19, 52 Poprzedni Zoom, 19, 52 poręcze, 206, 207 Powielanie, 169 otworów, 150 przez Przesunięcie, 170 Powiększenie Zoom, 19, 52

Powłoka, 140 powłoki obrotowe, 142 poziom odniesienia, 259 Poziomy Kondygnacji, 294 pozycjonowanie, 34 Prawdziwa grubość linii, 53 Preferencje projektu, 339 Elementy konstrukcyjne, 342 Jednostki robocze, 339 Lokalizacja projektu, 342 Określanie północy projektu, 344 poziomy odniesienia, 342 Reguły dla zestawień, 341 Strefy, 341 Wymiarowanie, 340 Profil Standardowy 16, 43, 409 projekt domku belki, 383 docinanie ścianki, 386 drzwi w piwnicy, 381 fundament, 377 fundamenty, 383 kopiowanie ściany, 378 okna i drzwi, 390 okna piwniczne, 381 parter, 375 piętro, 376, 391 piwnica, 377 piwnica z siatką, 380 płaszczyzna cięcia rzutu, 380 rzut perspektywiczny, 390 schody, 382, 385, 387 słupy balkonowe, 388 strop nad piwnicą, 386 ściany piwnicy, 379 ściany zewnętrzne, 373 ustawienia kondygnacji, 372 wiatrołap, 388 projekt Teamwork, 364 projekt zespołowy, 370 Prostokąt, 93, 238 Prostokąt ścian, 26, 107 prostokątne rozwinięcie ściany, 300 Prostopadle, 85 Prostopadłe przyciąganie do ściany, 34 Prostopadłościan, 238 Przeciągnij i upuść, 197 Przecięcie, 186

Przecinanie ścian i linii, 187 Przedłużenie sąsiadujących ze sobą kątów, 173 Przegroda strukturalna, 221, 399 dołączanie ściany, 234 edycja, 227 modyfikowanie, 234 obracanie, 226 panele główne, 226 przesuwanie elementów, 230 rysowanie konturu, 224 siatka, 225 ustawienia, 230, 232 w oknie 3D, 227 z wystającymi elementami, 225 Przekrój, 54, 113, 293 o głębokości zerowej, 297 o nieskończonym zasięgu, 297 Przekrój 3D, 306, 402 wklejony na arkusz, 307 Przekrój poprzeczny ściany Dwustronnie pochyły, 110 Pochyły, 110 Prosty, 110 Złożony profil, 110 przenoszenie właściwości elementów, 190 Przesunięcie, 19, 48, 51, 86, 165 przesuwanie elementów, 161 krawędzi, 173 myszą, 48, 50 narzędziami, 50 okna, 123 powierzchni, 245 ściany, 161 wierzchołków, 173 przewijanie rolki, 50 przycinanie, 171 przydzielanie elementów, 368 Przyklejanie do elementów, 23 do siatki, 23, 28, 72, 88 elementów, 88 Przywracanie orientacji, 52 publikator, 328 Punkt aktywny, 91, 101 odniesienia strefy, 283 środkowy i promień, 107 punkty przyklejania, 67

# **R**

Recenzent projektu, 332 Reguły dla zestawień, 341 renderowanie, 351, 357 Renderuj, 55 Reprezentacja na rzucie, 112, 113, 135 rolka myszy, 48, 50 Rotacja, 239 Rozciąganie, 167, 168, 184 konturu ściany, 163 ściany trapezowej, 164 Rozłożenie, 183 rozpoznawanie granic stref, 94 Rozwinięcia Ścian, 293, 299 Równolegle, 85 rygle, 233 rysowanie konturu przegrody, 224 linii, 93 linii elewacji, 298 łuków, 126 podłogi piwnicy, 382 prostopadle, 85 stropów, 97, 127 ścian zewnętrznych, 20 ściany, 65 wymiarowania, 39 Rzut i przekrój, 108, 112 rzut perspektywiczny, 56, 390 Rzut/Granica widoczności, 113 Rzut/Pokaż na kondygnacjach, 112 Rzut/Reprezentacja na rzucie, 112 Rzutowanie kursora, 83

# **S**

Schody, 199, 200, 215, 398 definiowane przez użytkownika, 213 dowolne, 215 policzkowe, 205 poręcze, 206 struktura i spocznik, 203 ustawienia biegu, 201 ustawienia geometrii, 201 ustawienia list, 208 ustawienia stopni, 204 ustawienia symboli, 208 ustawienia widoku 2D, 207

w widoku 3D, 213, 216 w widoku kondygnacji, 212 z obrysem biegu, 212 z zaznaczonych elementów, 214 Schody indywidualnie definiowane, 199 Schody standardowe, 199 Scroll Zoom, 19, 51 serwer BIM, 361, 404 Siatka, 149 dodatkowa, 31, 72 główna, 28, 31 modularna, 29, 71 przegrody, 225 przyklejania, 28, 71 Skala projektu, 46 rysunku, 52 rzutu, 19, 50 skojarzenie, 254 skróty klawiszowe, 190, 407 Słup, 144 balkonowy, 387 paleta Info, 146 wbudowany w ścianę, 147 własne profile, 147 słupki, 233 spajanie łańcuchów wymiarowych, 270 Specjalne punkty przyklejania, 67, 79–81, 87 Spisy zawartości projektu, 319 sprzętowy klucz licencyjny, 15 standardowe transformacje, 165 statusy przebudowy, 115 stopnice, 205 Stożek widoku, 56 Strefa, 277, 341, 401 aktualizacja, 283 dopasowywanie do dachów, 284 linia poziomu dachu, 285 własne kategorie, 287 z dachem, 286 Strop, 125 dopasowywanie, 127 nad schodami, 217 rysowanie, 127 tworzenie otworów, 128 Struktura, 113 Publikatora, 330 schodów, 204

### SKOROWIDZ

Strzałka, 46, 122, 155, 158 Strzykawka, 189 Styczne, 107 do linii, 163 Szkielet, 55 Szybkie zaznaczanie, 122, 156

# **¥**

Ściana, 105, 397 grubość, 110 metody konstrukcji, 108 Model, 114 narożniki, 187 paleta Info, 105 paleta Info rozszerzona, 110 profil, 110 przekrój poprzeczny, 110 reprezentacja na rzucie, 113 Rzut i przekrój, 112 Rzut/Granica widoczności, 113 statusy przebudowy, 115 Struktura, 113 Tworzenie list i etykiet, 114 ustawianie grubości, 27 ustawienia, 111 ustawienia warstw, 106 zakończenia, 117 Ściana łukowa, 22, 107 prosta, 22, 107 trapezowa, 22, 108 wieloboczna, 22, 108 ściany działowe, 27 zewnętrzne, 20 ścieżka animacji, 356, 358 wytłoczenia, 247 śledzenie promieni, 357 środowisko pracy, 43 światło słoneczne, 58 świetlik, 143

# **T**

Tablica znaków, 273 Teamwork, 364 Teczka arkuszy, 307, 317, 322 Tekst, 270, 400 tryb eksploracji 3D, 44 Orbita, 40 tworzenie animacji, 356 dachów, 131 dokumentu 3D, 308, 309 kształtu, 241 linii poziomu dachów, 139 list i etykiet, 114 otworów w belkach, 150 otworów w dachach, 137 otworów w stropach, 128 projektów Teamwork, 364 schodów, 385 schodów indywidualnych, 384 segmentu linii pomocniczych, 78 ściany z wieloboku, 177 tekstu, 271 trójwymiarowych dokumentów PDF, 336 tymczasowa linia pomocnicza, 25 typy wymiarowania, 249

# **U**

uchwyt stycznej, 100 układ współrzędnych biegunowy, 61 prostokątny, 61 użytkownika, 63 uruchamianie programu, 16 serwera BIM, 362 ustawienia aksonometrii, 353 analizy nasłonecznienia, 359 animacji, 359 arkusza, 324 belki, 149 dachów, 130 dachu, 134, 135, 388 detalu, 305 dokumentów 3D, 310 drzwi, 124 elementów konstrukcyjnych, 343 elementu, 189 Elewacji, 298 etykiet, 275

kamery, 355 kondygnacji, 21, 111, 345, 372 kot wysokościowych, 262 lampy, 357 linii, 94 linii pomocniczych, 73, 75 list dla schodów, 209 okna, 119, 381 palety Podręczne współrzędne, 66 parametrów ścieżki animacji, 358 paska Standard, 24 pierwszego planu, 354 płaszczyzny cięcia dla rzutu, 380 poziomów odniesienia, 343 pozycji kamer, 353 projektu, 339, 403 przedstawienia drzwi, 231 przedstawienia na rzucie, 109 Przekroju, 295 renderingu, 353 renderowania, 352 Rozwinięcia Ścian, 301 rysunku, 308 schematu, 290 schodów, 199, 210 siatki, 31, 72 słońca, 352 słupa, 144, 146, 387 statusu przebudowy, 115 strefy, 278 stropu, 126 szablonu arkusza, 324, 325 ściany, 27, 105, 111 tekstu, 271 tła, 355 warstw, 28, 106, 196, 347 widoku, 320, 321 widoku wnętrza, 299 wyboru dachu, 132 wyboru schodów, 382 wyboru siatki, 151 wybranego rysunku, 308, 327 Wybranych Przegród Strukturalnych, 222, 230 wymiarowania, 258, 340 wymiarowania kąta, 260 wymiarowania promienia łuku, 260 wymiarów okna, 121 wypełnienia, 102

zakończenia ściany, 117 znaczników, 37 Ustawienie, 182 plotera, 327 powierzchni, 87 Status przebudowy, 115 usuwanie części wymiarowania, 270 uwspólnianie projektu, 366 uwypuklanie ściany, 163 uzupełnianie wymiarowania, 269 użycie menu kontekstowego, 179

# **W**

warianty wymiarowania, 253 warstwy, 346 wartości bezwzględne, 65 względne, 65 Wartość Zoom, 19, 50 Wcięcia i tabulacje, 274 wektor przesunięcia, 169 wersja programu edukacyjna, 14 komercyjna:, 14 studencka, 13 testowa, 13 widok przekroju, 224 widoki projektu, 318 Wielobok, 237 Wielokrotne przesunięcie, 87 wizualizacje, 351, 404 Właściwości powłoki obrotowej, 142 publikowania, 331 wprowadzanie danych, 64, 67 współrzędne, 25 bezwzględne, 32 polarne, 32 punktów, 32, 61, 395 względne, 32 wstawianie okien, 38, 120 wybieranie części elementów, 240 elementów, 159 obszaru 2D, 303 paneli, 231 płaszczyzny wymiarowania, 311 podobnych elementów, 230

wybieranie profili, 229 punktów odniesienia, 253 wycinanie otworu, 218 wygładzanie kształtów, 243 powierzchni, 242 obrysów, 243 wymagania systemowe, 14 wymiarowanie, 39, 340, 400 automatyczne, 40, 265 dokumentu 3D, 311 kąta, 249, 259 kątów na łukach, 261 liniowe, 249, 252, 312 łuków, 256 pionowe, 249, 258 promienia łuku, 249, 258 przekrojów i elewacji, 257 w 3D, 263 w milimetrach, 251 w płaszczyznach poziomych, 312 wewnętrzne, 267 wysokości parapetu, 249 z dodatkową dokładnością, 251 zewnętrzne, 265 Wypełnienie, 91, 101, 213 Wypełnienie przekrojowe, 113 Wypukłość, 247 Wyrównanie, 186 Wyrównanie linii wymiarowej, 312 wyrównywanie ścian, 188 wyświetlanie stref, 280 ścian, 116 w 3D, 57

wytłaczanie elementów, 246 powłoki, 141 profilu polilinii, 141 względne metody konstrukcyjne, 85 względna wysokość, 111 Wzniesienia dachu, 138 wzorzec projektu, 348

# **Z**

Zachowaj widok, 54 Zakończenie ściany, 117 zapisywanie projektu, 37 zarządzanie elementami, 195 projektami Teamwork, 367 zaznaczanie, 68, 69 elementów, 155 narzędziem Strzałka, 157 Zestaw piór, 46 publikacji, 317 Zestawienia, 319, 401 zestawy publikacji, 329 zaznaczeń obiektów, 160 zmiana geometrii, 183, 184 kąta nachylenia, 168 położenia, 181 wielkości, 185 Znacznik Przekroju, 224 Zoom, 19, 48, 50

# **½**

źródła światła, 356

# PROGRAM PARTNERSKI GRUPY WYDAWNICZEJ HELION

**1. ZAREJESTRUJ SIĘ** 2. PREZENTUJ KSIĄŻKI **3. ZBIERAJ PROWIZJE** 

Zmień swoją stronę WWW w działający bankomat!

Dowiedz się więcej i dołącz już dzisiaj!

http://program-partnerski.helion.pl

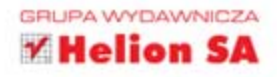

Dzieki tej książce:

- · poznasz możliwości oraz interfeis ArchiCAD-a
- · stworzysz zaawansowane formy architektoniczne
- **zwymiarujesz** Twói projekt
- zaprezentujesz klientowi świetna wizualizację
- · bedziesz swobodnie korzystać z potenciału ArchiCAD-a

# ArchiCAD

ArchiCAD to cenione przez architektów i projektantów narzędzie do tworzenia atrakcyjnych projektów i wizualizacji budynków czy pomieszczeń. Rozwijany od wielu lat, zdobył liczną grupę fanów, ceniących zaawansowane narzędzia do projektowania ścian oraz form architektonicznych. Program zawiera rewelacyjny moduł renderingu, który pozwala na przedstawienie klientom realistycznych wizualizacji. Ta książka to doskonała lektura dla wszystkich użytkowników rozpoczynających przygodę z ArchiCAD-em. Dzięki niej błyskawicznie poznasz interfejs użytkownika i dostępne narzędzia oraz dostosujesz aplikację do swoich preferencji i wymagań. Z kolejnych rozdziałów dowiesz się, jak tworzyć podstawowe elementy projektu, wstawiać ściany, drzwi i okna oraz zaprojektować dach. Ponadto zobaczysz, jak szybko stworzyć model atrakcyjnych schodów oraz zwymiarować projekt. ArchiCAD posiada także funkcję automatycznego wymiarowania - warto ją poznać, bo pozwala zaoszczędzić mnóstwo czasu. Na sam koniec dowiesz się, jak przygotować wystrzałową wizualizację dla klienta. Książka ta jest obowiązkową lekturą dla wszystkich początkujących użytkowników aplikacji ArchiCAD!

# Twój przewodnik po programie ArchiCAD!

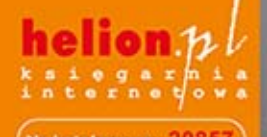

Nr katalogowy: 20857

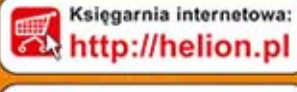

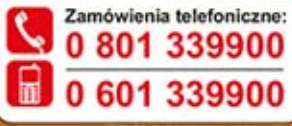

Informatyka w

Sprawdż najnowsze promocje:

Książki najchętniej czytane: Zamów informacje o nowościach:

ul. Kościuszki 1c, 44-100 Gliwice tel.: 32 230 98 63 e-mail: helion@helion.pl<br>http://helion.pl

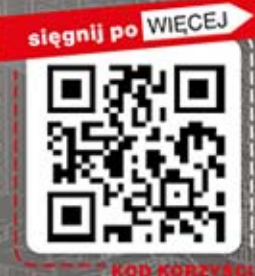

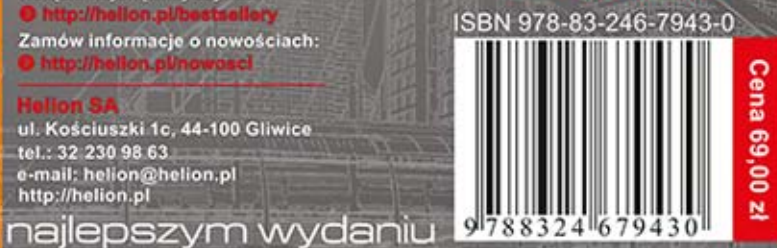